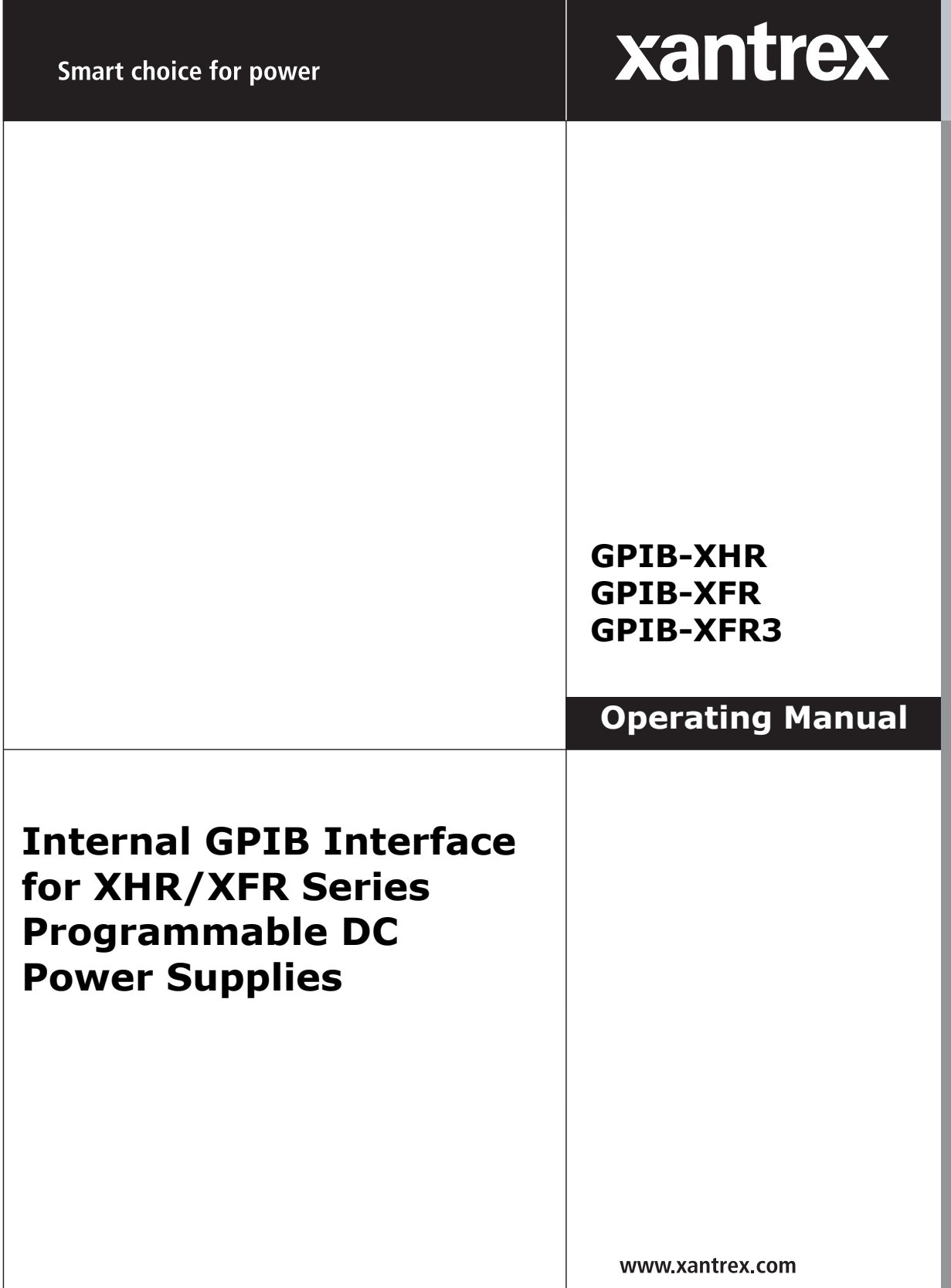

Download from Www.Somanuals.com. All Manuals Search And Download.

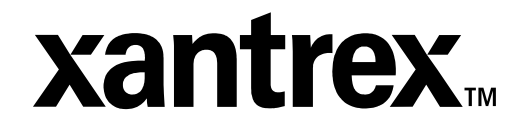

**Operating Manual for**

**Internal GPIB Interface for XHR 1000 Watt Series, XFR 1200 Watt Series and XFR 2800 Watt Series Programmable DC Power Supplies**

#### **Limited Warranty What does this warranty cover and how long does it last?**

This Limited Warranty is provided by Xantrex Technology, Inc. ("Xantrex") and covers defects in workmanship and materials in your **GPIB Interface Card**. This warranty lasts for a Warranty Period of **5 years** from the date of purchase at point of sale to you, the original end user customer.

#### **What will Xantrex do?**

Xantrex will, at its option, repair or replace the defective product free of charge, provided that you notify Xantrex of the product defect within the Warranty Period, and provided that Xantrex through inspection establishes the existence of such a defect and that it is covered by this Limited Warranty.

Xantrex will, at its option, use new and/or reconditioned parts in performing warranty repair and building replacement products. Xantrex reserves the right to use parts or products of original or improved design in the repair or replacement. If Xantrex repairs or replaces a product, its warranty continues for the remaining portion of the original Warranty Period or 90 days from the date of the return shipment to the customer, whichever is greater. All replaced products and all parts removed from repaired products become the property of Xantrex.

Xantrex covers both parts and labor necessary to repair the product, and return shipment to the customer via a Xantrex-selected non-expedited surface freight within the contiguous United States and Canada. Alaska and Hawaii are excluded. Contact Xantrex Customer Service for details on freight policy for return shipments outside of the contiguous United States and Canada.

### **How do you get service?**

If your product requires troubleshooting or warranty service, contact your merchant. If you are unable to contact your merchant, or the merchant is unable to provide service, contact Xantrex directly at:

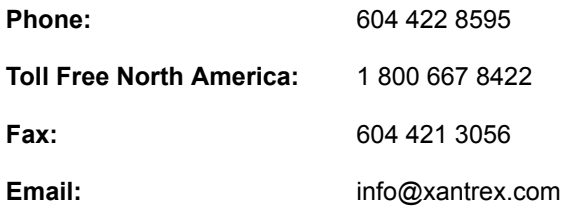

Direct returns may be performed according to the Xantrex Return Material Authorization Policy described in your product manual. For some products, Xantrex maintains a network of regional Authorized Service Centers. Call Xantrex or check our website to see if your product can be repaired at one of these facilities.

In any warranty claim, dated proof of purchase must accompany the product and the product must not have been disassembled or modified without prior written authorization by Xantrex.

Proof of purchase may be in any one of the following forms:

- **•** The dated purchase receipt from the original purchase of the product at point of sale to the end user, or
- The dated dealer invoice or purchase receipt showing original equipment manufacturer (OEM) status, or
- **•** The dated invoice or purchase receipt showing the product exchanged under warranty

#### **What does this warranty not cover?**

This Limited Warranty does not cover normal wear and tear of the product or costs related to the removal, installation, or troubleshooting of the customer's electrical systems. This warranty does not apply to and Xantrex will not be responsible for any defect in or damage to:

- a. the product if it has been misused, neglected, improperly installed, physically damaged or altered, either internally or externally, or damaged from improper use or use in an unsuitable environment;
- b. the product if it has been subjected to fire, water, generalized corrosion, biological infestations, and high input voltage from lightning strikes;
- c. the product if repairs have been done to it other than by Xantrex or its authorized service centers (hereafter "ASCs");
- d. the product if it is used as a component part of a product expressly warranted by another manufacturer;
- e. the product if its original identification (trade-mark, serial number) markings have been defaced, altered, or removed.

### **Disclaimer Product**

THIS LIMITED WARRANTY IS THE SOLE AND EXCLUSIVE WARRANTY PROVIDED BY XANTREX IN CONNECTION WITH YOUR XANTREX PRODUCT AND IS, WHERE PERMITTED BY LAW, IN LIEU OF ALL OTHER WARRANTIES, CONDITIONS, GUARANTEES, REPRESENTATIONS, OBLIGATIONS AND LIABILITIES, EXPRESS OR IMPLIED, STATUTORY OR OTHERWISE IN CONNECTION WITH THE PRODUCT, HOWEVER ARISING (WHETHER BY CONTRACT, TORT, NEGLIGENCE, PRINCIPLES OF MANUFACTURER'S LIABILITY, OPERATION OF LAW, CONDUCT, STATEMENT OR OTHERWISE), INCLUDING WITHOUT RESTRICTION ANY IMPLIED WARRANTY OR CONDITION OF QUALITY, MERCHANTABILITY OR FITNESS FOR A PARTICULAR PURPOSE. ANY IMPLIED WARRANTY OF MERCHANTABILITY OR FITNESS FOR A PARTICULAR PURPOSE TO THE EXTENT REQUIRED UNDER APPLICABLE LAW TO APPLY TO THE PRODUCT SHALL BE LIMITED IN DURATION TO THE PERIOD STIPULATED UNDER THIS LIMITED WARRANTY.

IN NO EVENT WILL XANTREX BE LIABLE FOR ANY SPECIAL, DIRECT, INDIRECT, INCIDENTAL OR CONSEQUENTIAL DAMAGES, LOSSES, COSTS OR EXPENSES HOWEVER ARISING WHETHER IN CONTRACT OR TORT INCLUDING WITHOUT RESTRICTION ANY ECONOMIC LOSSES OF ANY KIND, ANY LOSS OR DAMAGE TO PROPERTY, ANY PERSONAL INJURY, ANY DAMAGE OR INJURY ARISING FROM OR AS A RESULT OF MISUSE OR ABUSE, OR THE INCORRECT INSTALLATION, INTEGRATION OR OPERATION OF THE PRODUCT.

**Exclusions** If this product is a consumer product, federal law does not allow an exclusion of implied warranties. To the extent you are entitled to implied warranties under federal law, to the extent permitted by applicable law they are limited to the duration of this Limited Warranty. Some states and provinces do not allow limitations or exclusions on implied warranties or on the duration of an implied warranty or on the limitation or exclusion of incidental or consequential damages, so the above limitation(s) or exclusion(s) may not apply to you. This Limited Warranty gives you specific legal rights. You may have other rights which may vary from state to state or province to province.

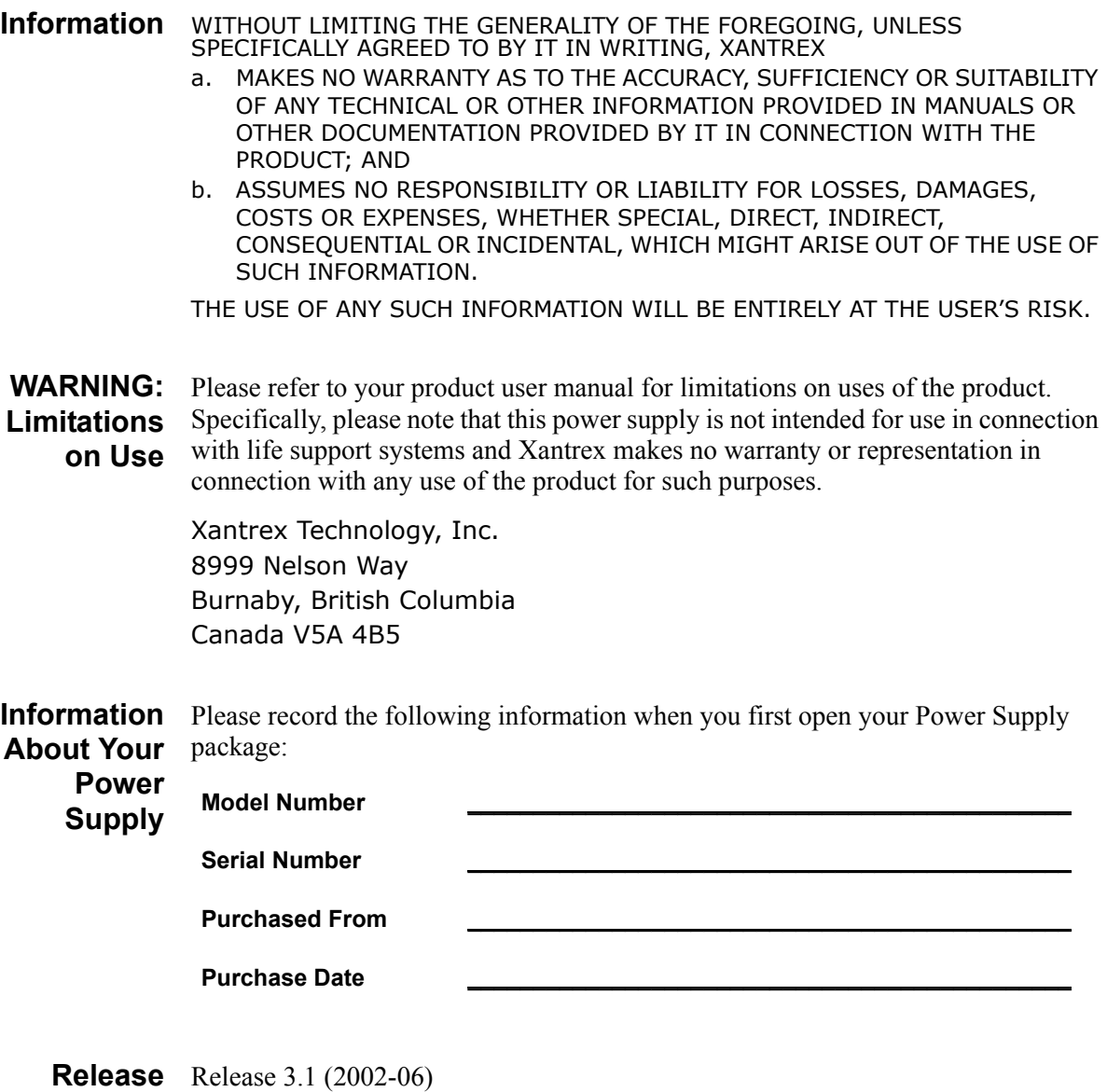

Copyright © 2002 Xantrex Technology Inc. All rights reserved. Printed in Canada

**Power Supply Safety**

#### **WARNING—High Energy and High Voltage**

Exercise caution when using and calibrating a power supply. High energy levels can be stored at the output voltage terminals on a power supply in normal operation. In addition, potentially lethal voltages exist in the power circuit and on the output and sense connectors of a power supply with a rated output greater than 40 V. Filter capacitors store potentially dangerous energy for some time after power is removed.

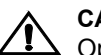

**1 CAUTION**<br>
Operate the power supply in an environment free of flammable gases or fumes. To ensure that the power supply's safety features are not compromised, use the power supply as specified in this manual and do not substitute parts or make any unauthorized modifications. Contact the service technician for service and repair help. Repairs must be made by experienced service technicians only.

# **Warnings, Cautions, and Notes**

Warnings, cautions, and notes are defined and formatted in this manual as shown below.

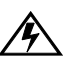

#### **WARNING**

**Describes a potential hazard which could result in injury or death, or, a procedure** which, if not performed correctly, could result in injury or death.

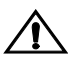

**CAUTION**<br>
Describes a procedure which, if not performed correctly, could result in damage to data, equipment, or systems.

#### **Note**

Describes additional operating information which may affect the performance of the equipment.

# <span id="page-8-0"></span>**About This Manual**

This technical manual is for the internal GPIB interface, a microprocessor-controlled option card for XHR Series and XFR Series DC output power supplies. This manual provides you with descriptions and specifications, user options, and configuration instructions, in addition to a command set which enables you to manage the power supply from an external source. Error messages and calibration procedures are also included.

This manual is designed for the user who is familiar with basic electrical theory especially as it applies to the operation of power supplies. This implies a recognition of Constant Voltage and Constant Current operation modes and the control of input and output power, as well as the observance of safe techniques while effecting supply or pin connections and any changes in switch settings. The user should also have experience with a computer-based communications software package.

Refer to your power supply manual for installation, configuration, and operating procedures for your power supply.

### **Main Sections**

**Section 1 Features and Specifications** Describes the power supply and lists its features and specifications.

**Section 2 Installation and Configuration** Goes through basic setup procedures. Describes inspection, cleaning, shipping, and storage procedures. Includes additional options for configuring the GPIB interface for operation.

**Section 3 Operation** Lists the complete command set, status registers, and error codes.

**Section 4 Calibration** Provides detailed procedures for voltage and current mode calibration as well as over voltage protection (OVP) calibration. Includes calibration for programming and readback accuracy.

#### **Manual Revisions**

The current release of this manual is listed below. Updates may be issued as an addendum.

Release 3.1 (2002/06)

**About This Manual**

# **Contents**

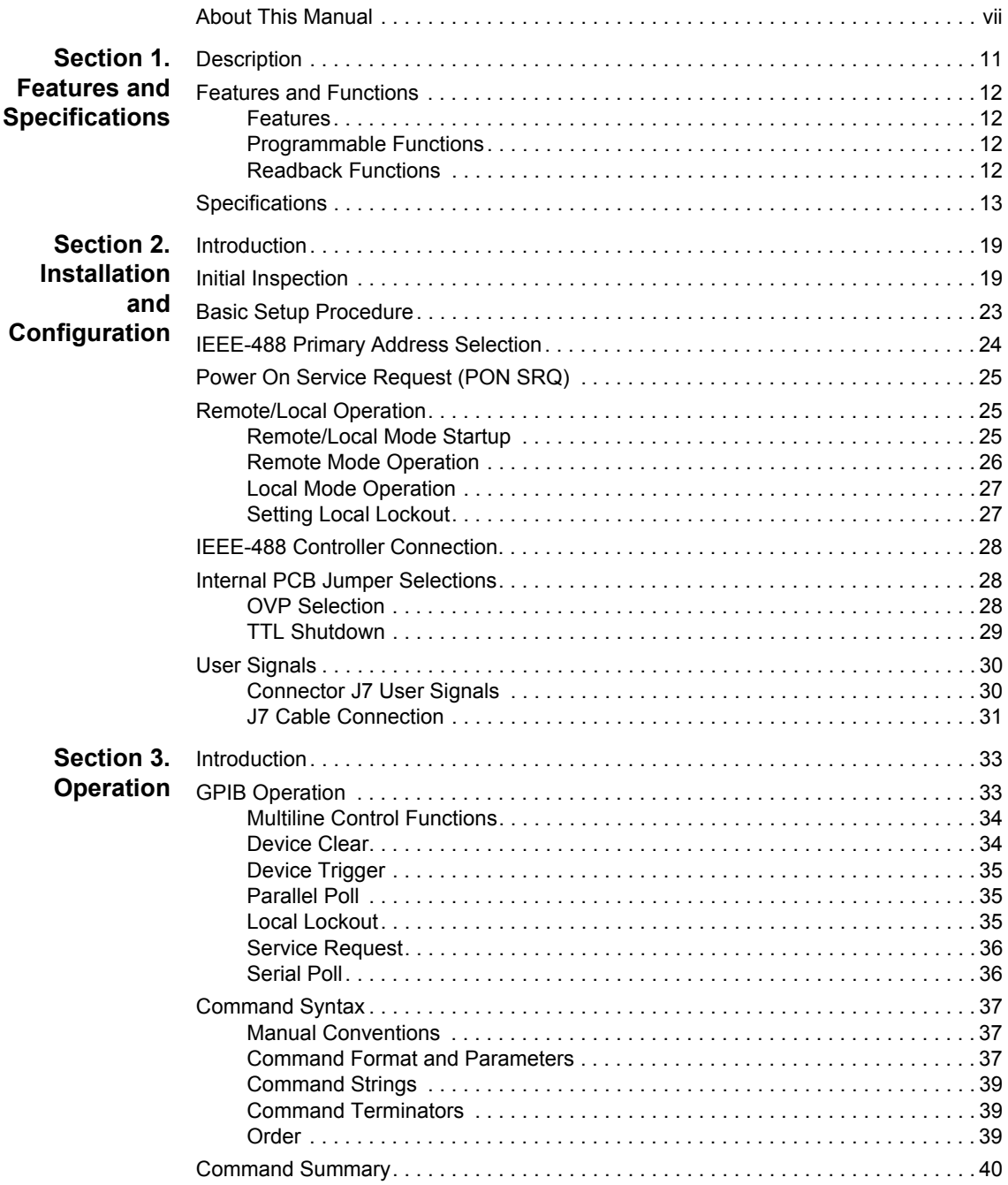

#### **Contents**

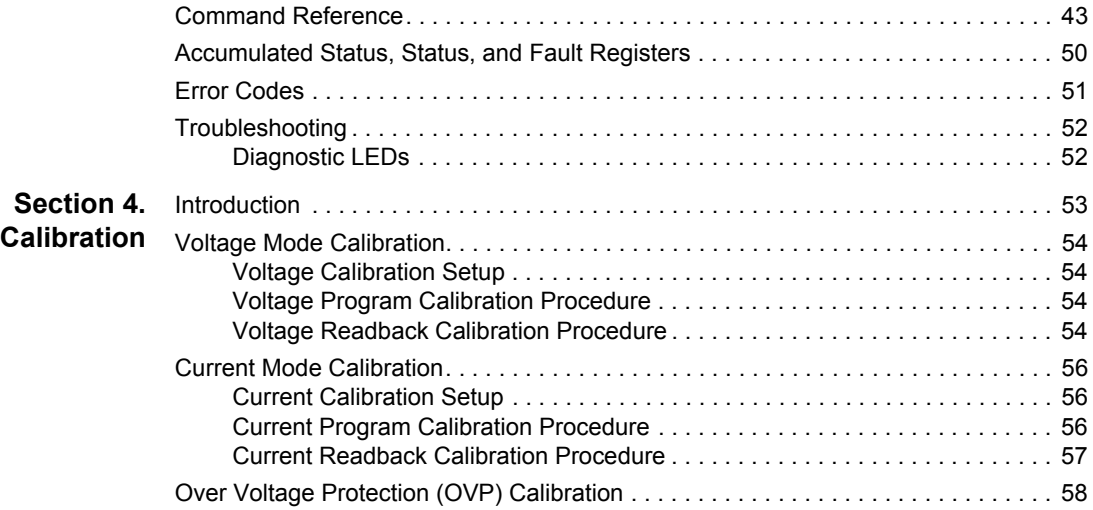

# <span id="page-12-3"></span><span id="page-12-0"></span>**Section 1. Features and Specifications**

## <span id="page-12-1"></span>**Description**

The internal GPIB interface card allows you to operate your power supply from a computer controller via the IEEE-488 communications bus. See [Figure 1.1, "Sample](#page-12-2)  [Configuration using GPIB Interface"](#page-12-2).

The GPIB interface allows complete remote programming of your power supply, including status reporting, settings query, and interrupt generation with user-designated fault conditions. Both the voltage and current output are precisely programmed directly in volts and amps with 16-bit resolution. Additionally, the built-in DVM and current shunt measure the actual power supply output and provide you with 16-bit readback. The programming command set is easy-to-use and includes software calibration commands. The interface card comes standard with several protection features such as programmable over voltage protection, foldback, load isolation signal, and soft limits.

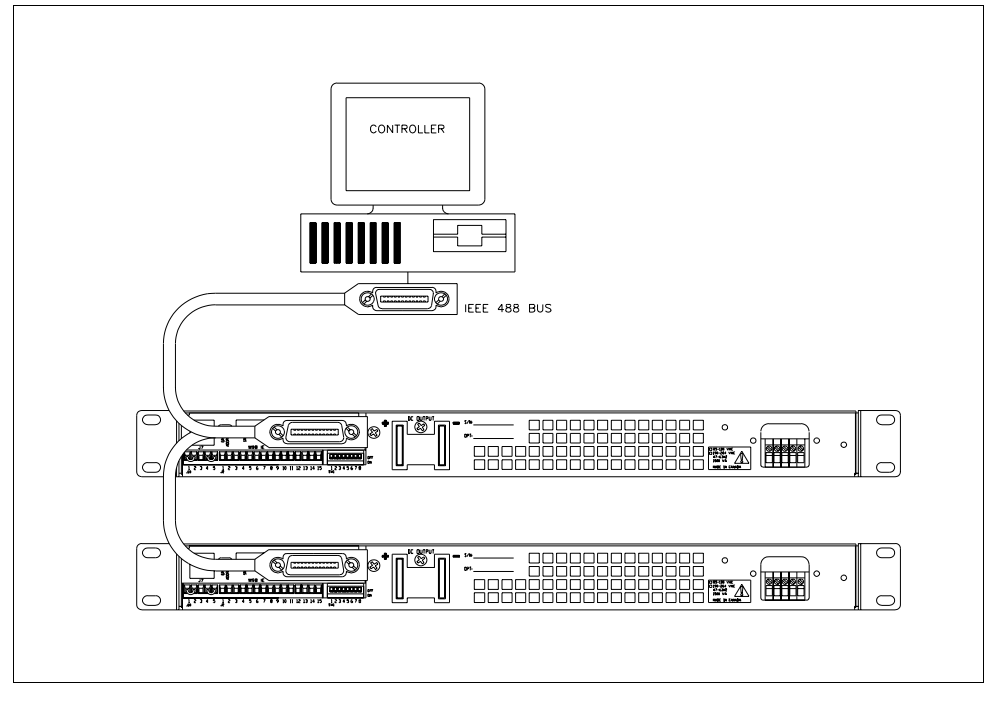

<span id="page-12-2"></span>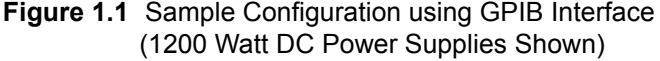

#### **Features and Specifications**

Features and Functions

# <span id="page-13-0"></span>**Features and Functions**

- <span id="page-13-1"></span>**Features •** 16-bit programming and readback of voltage and current
	- **•** Programmable soft limits for voltage and current
	- Programmable over voltage protection with reset
	- **•** Easy-to-use, self-documenting command set
	- **•** Isolated user-programmable signals such as fault, polarity, isolation, and auxiliary signals
	- **•** LED status signals: error, addressed, service request, over voltage protection, and remote operation
	- **•** Foldback in CV or CC mode with reset
	- **•** Local Lockout capability
	- **•** Software calibration
- <span id="page-13-3"></span><span id="page-13-2"></span>**Programmable •** Output voltage and current
	- **Functions •** Soft limits for voltage and current
		- **•** Overvoltage protection
		- **•** Output enable/disable
		- **•** Maskable fault interrupt
		- **•** Hold and trigger
		- **•** User-programmable output relay signals
	- **Readback •** Actual measured voltage and current
	- **Functions •** Voltage and current settings
		- **•** Soft voltage and current limits
		- **•** Overvoltage protection setting
		- Present and accumulated power supply status
		- **•** Programming error codes
		- **•** Fault codes
		- Power supply model and version identification
		- **•** Firmware revision levels

# <span id="page-14-0"></span>**Specifications**

The specifications in this section are warranted at  $25^{\circ}$ C  $\pm 5^{\circ}$ C unless otherwise specified. All specifications are subject to change without notice.

| <b>Models</b>                  | $7.5 - 140$        | 12-100             | 20-60              | $35 - 35$          | 40-30              |
|--------------------------------|--------------------|--------------------|--------------------|--------------------|--------------------|
| <b>Program Resolution</b>      |                    |                    |                    |                    |                    |
| Voltage                        | 1.16mV             | 1.8 <sub>m</sub>   | 3.08mV             | 5.4mV              | 6.2mV              |
| Current                        | 19.6mA             | 14mA               | 8.4mA              | 5.4 <sub>m</sub> A | 4.2mA              |
| <b>OVP</b>                     | 1.16mV             | 1.8 <sub>m</sub>   | 3.08mV             | 5.4 <sub>m</sub>   | 6.2mV              |
| Program Accuracy <sup>1</sup>  |                    |                    |                    |                    |                    |
| Voltage                        | 10 <sub>m</sub>    | 50 <sub>m</sub> V  | 75mV               | 75mV               | 75mV               |
|                                | ±0.12%             | ±0.12%             | ±0.12%             | ±0.3%              | ±0.3%              |
| Current                        | 500 <sub>m</sub> A | 460 <sub>m</sub> A | 250 <sub>m</sub> A | 200 <sub>m</sub> A | 150 <sub>m</sub> A |
|                                | ±0.1%              | ±0.1%              | $±0.1\%$           | $±0.1\%$           | ±0.15%             |
| <b>OVP</b>                     | 80 <sub>m</sub> V  | 150mV              | 200mV              | 350mV              | 400mV              |
| <b>Readback Resolution</b>     |                    |                    |                    |                    |                    |
| Voltage                        | 1.16mV             | 1.8 <sub>m</sub>   | 3.08mV             | 5.4mV              | 6.2mV              |
| Current                        | 19.6mA             | 14mA               | 8.4mA              | 5.4mA              | 4.2 <sub>m</sub> A |
| Readback Accuracy <sup>1</sup> |                    |                    |                    |                    |                    |
| Voltage                        | 30 <sub>m</sub> V  | 60 <sub>m</sub> V  | 75mV               | 75mV               | 75mV               |
|                                | ±0.12%             | ±0.12%             | ±0.12%             | ±0.3%              | ±0.3%              |
| Current                        | 500 <sub>m</sub> A | 460 <sub>m</sub> A | 250 <sub>m</sub> A | 200 <sub>m</sub> A | 150mA              |
|                                | ±0.1%              | ±0.1%              | ±0.1%              | ±0.1%              | ±0.15%             |
|                                |                    |                    |                    |                    |                    |

**Table 1.1** Specifications for XFR 1200 W Series Supply with GPIB Interface Installed (7.5 V to 40 V)

1. Apply accuracy specifications according to the following voltage program accuracy example: Set a model 20-60 power supply to 10 volts. The expected result will be within the range of 10 volts  $\pm$  75mV  $\pm$  0.12% of the set voltage of 10 volts.

#### **Features and Specifications**

Specifications

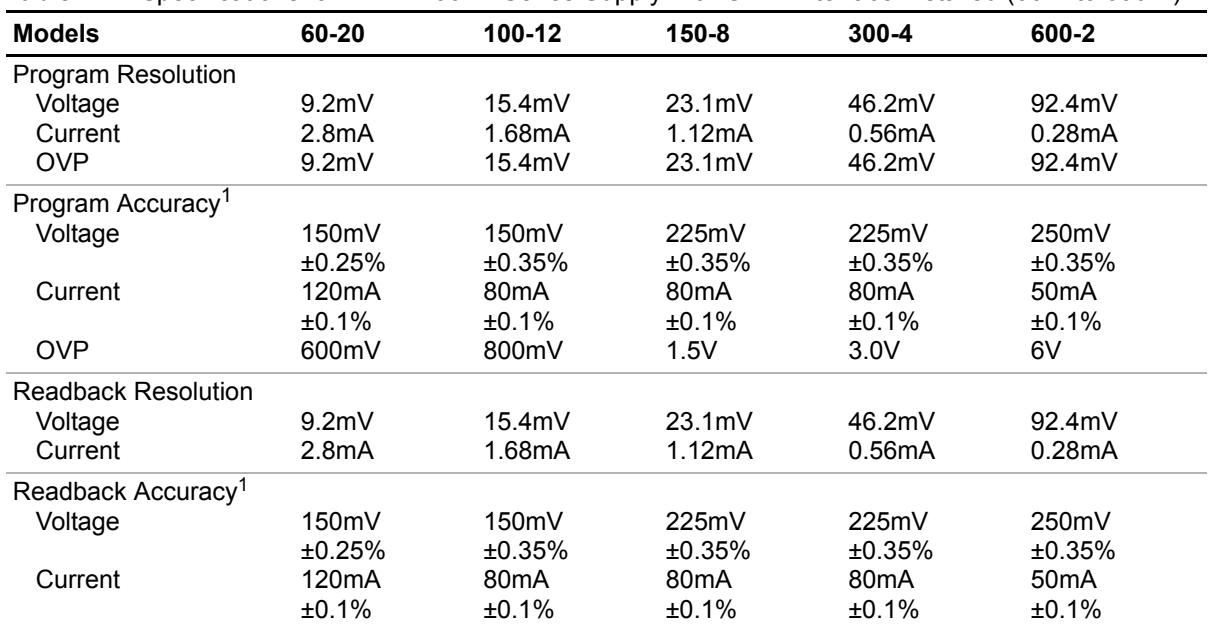

**Table 1.2** Specifications for XFR 1200 W Series Supply with GPIB Interface Installed (60 V to 600 V)

1. Apply accuracy specifications according to the following voltage program accuracy example: Set a model 20-60 power supply to 10 volts.

The expected result will be within the range of 10 volts  $\pm 75$ mV  $\pm 0.12$ % of the set voltage of 10 volts.

Specifications

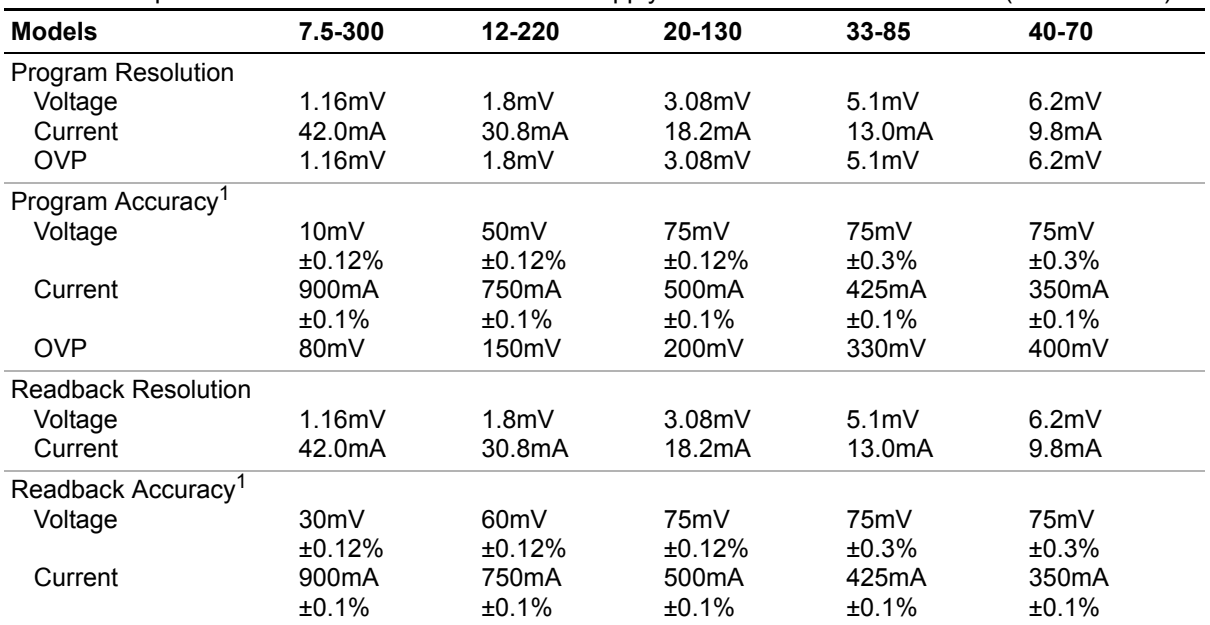

**Table 1.3** Specifications for XFR 2800 W Series Supply with GPIB Interface Installed (7.5 V to 40 V)

1. Apply accuracy specifications according to the following voltage program accuracy example: Set a model 20-130 power supply to 10 volts. The expected result will be within the range of 10 volts  $\pm 75$  mV  $\pm 0.12$ % of the set voltage of 10 volts.

#### **Features and Specifications**

Specifications

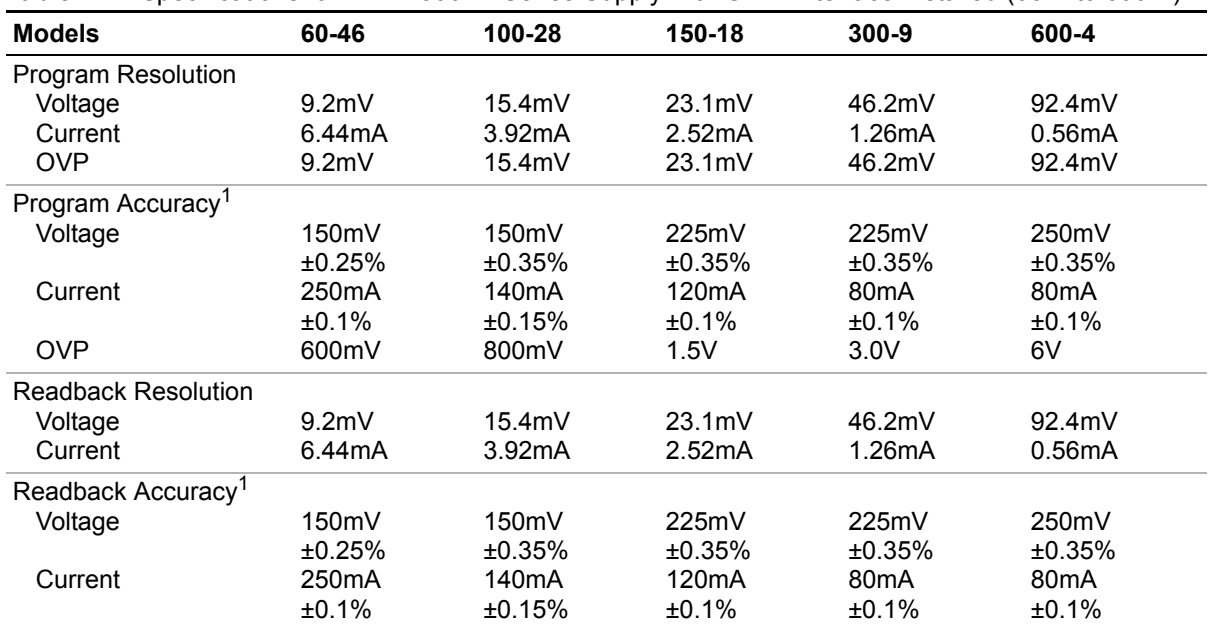

**Table 1.4** Specifications for XFR 2800 W Series Supply with GPIB Interface Installed (60 V to 600 V)

1. Apply accuracy specifications according to the following voltage program accuracy example: Set a model 20-130 power supply to 10 volts. The expected result will be within the range of 10 volts  $\pm 75$ mV  $\pm 0.12\%$  of the set voltage of 10 volts

Specifications

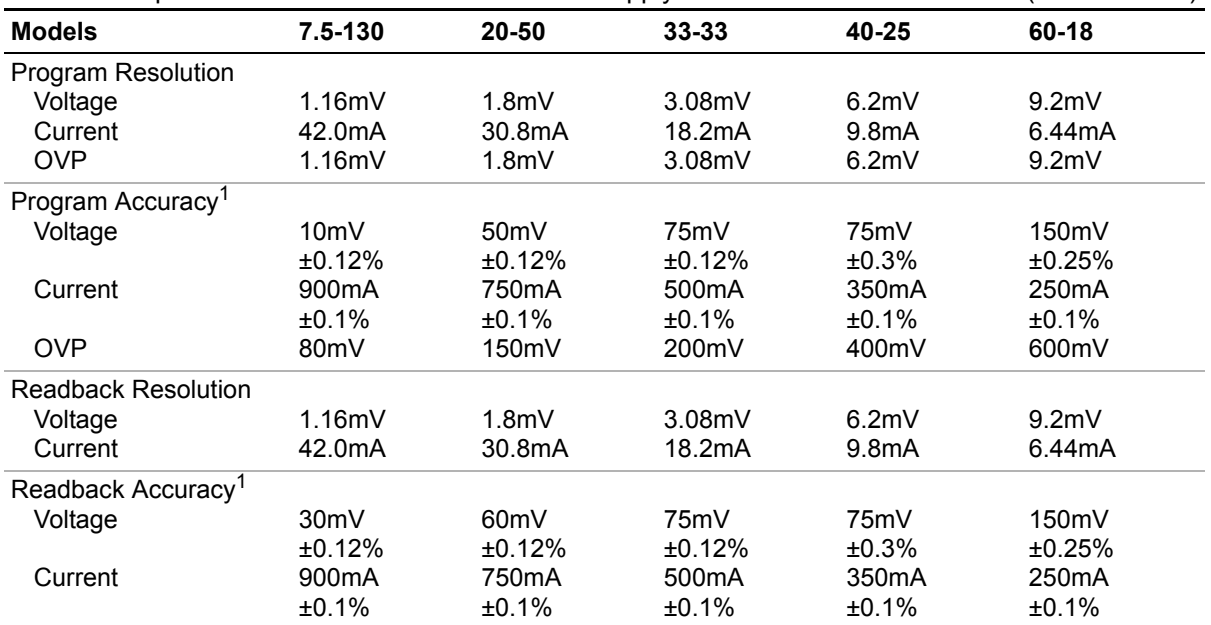

**Table 1.5** Specifications for XHR 1000 W Series Supply with GPIB Interface Installed (7.5 V to 60 V)

1. Apply accuracy specifications according to the following voltage program accuracy example: Set a model 20-50 power supply to 10 volts. The expected result will be within the range of 10 volts  $\pm$  50mV  $\pm$  0.12% of the set voltage of 10 volts. Specifications

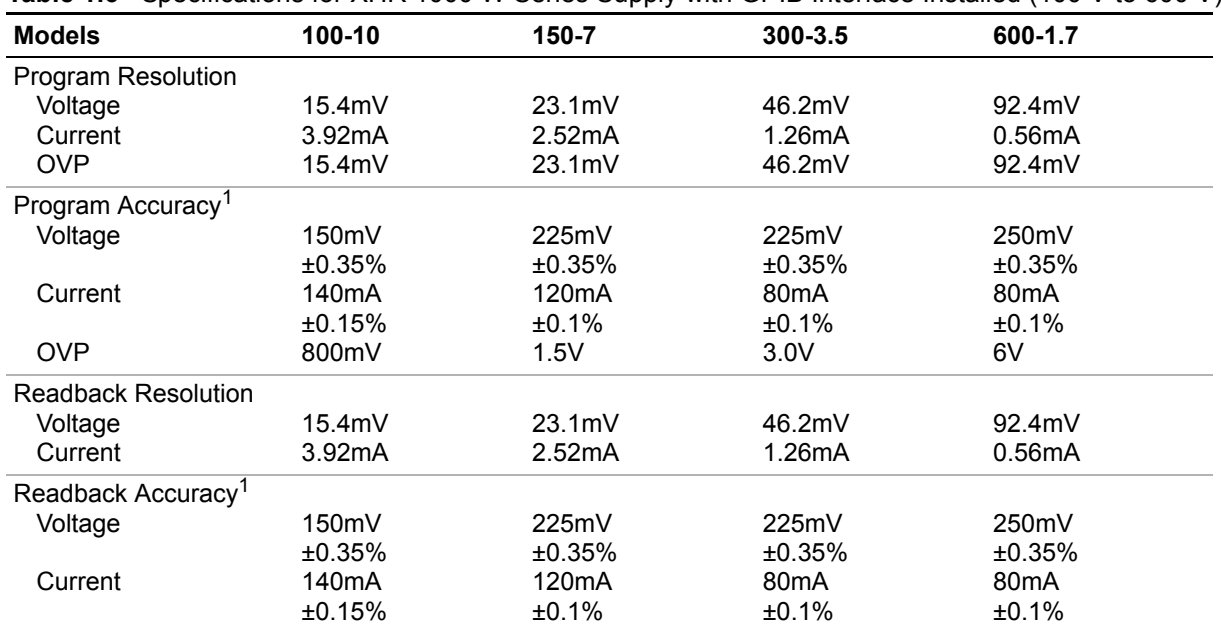

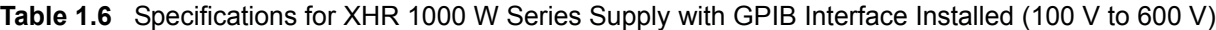

1. Apply accuracy specifications according to the following voltage program accuracy example: Set a model 20-50 power supply to 10 volts. The expected result will be within the range of 10 volts  $\pm$  50mV  $\pm$  0.12% of the set voltage of 10 volts.

# <span id="page-20-0"></span>**Section 2. Installation and Configuration**

## <span id="page-20-1"></span>**Introduction**

To use this product, you must have the following equipment:

- **•** a compatible model of DC output power supply
- **•** IEEE-488 connector and cable
- **•** computer with an IEEE-488 interface
- **•** Computer-based communications software package

We usually install the GPIB interface in a power supply at the factory. Your local distributor or service center can also install the interface, especially for use in a previously-purchased supply already on site. You must then configure the GPIB Interface-enhanced supply for your system using the ["Basic Setup Procedure" on](#page-24-0)  [page 23](#page-24-0). Refer also to [Figure 2.1, pg. 20,](#page-21-0) [Figure 2.2, pg. 21](#page-22-0) and [Figure 2.3, pg. 22](#page-23-0)  for drawings of the front panel, the interface subplate, and the GPIB interface printed circuit board (PCB).

# <span id="page-20-2"></span>**Initial Inspection**

**1** CAUTION<br>If you remove the unit's cover, use proper static control techniques to avoid damage to static-sensitive components on the printed circuit board.

On first receiving your unit, perform a quick physical check.

- **•** Ensure each package contains a power supply with its GPIB interface board installed, and manuals for the power supply and the GPIB interface. Any additional parts shipped with the power supply will be identified in the supply's documentation.
- **•** Inspect the unit for any signs of physical damage such as scratches, cracks, or broken switches, connectors, or displays.
- **•** Check the printed circuit board and components if you suspect internal damage.

If the unit is damaged, save all packing materials and notify the carrier immediately. For additional information, please see the section titled, "Returning Power Supplies to the Manufacturer" in the manual shipped with your complete unit.

**1 CAUTION**<br>Use proper static control techniques to avoid damage to static-sensitive components on the printed circuit board.

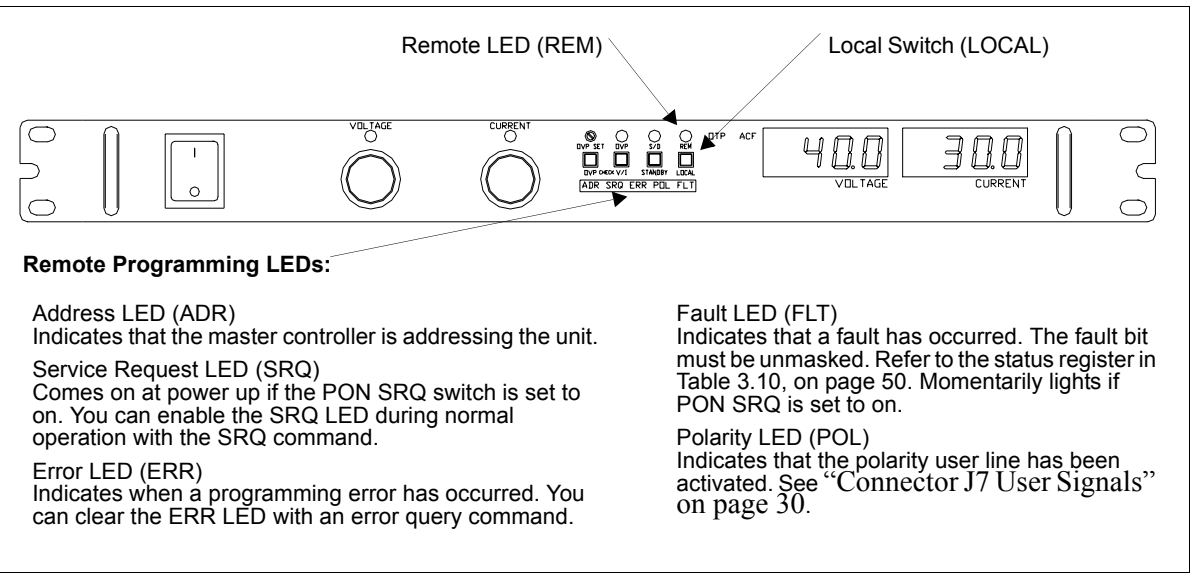

<span id="page-21-0"></span>**Figure 2.1**Power Supply Front Panel with GPIB Interface Installed (1200 Watt Power Supply Shown)

Initial Inspection

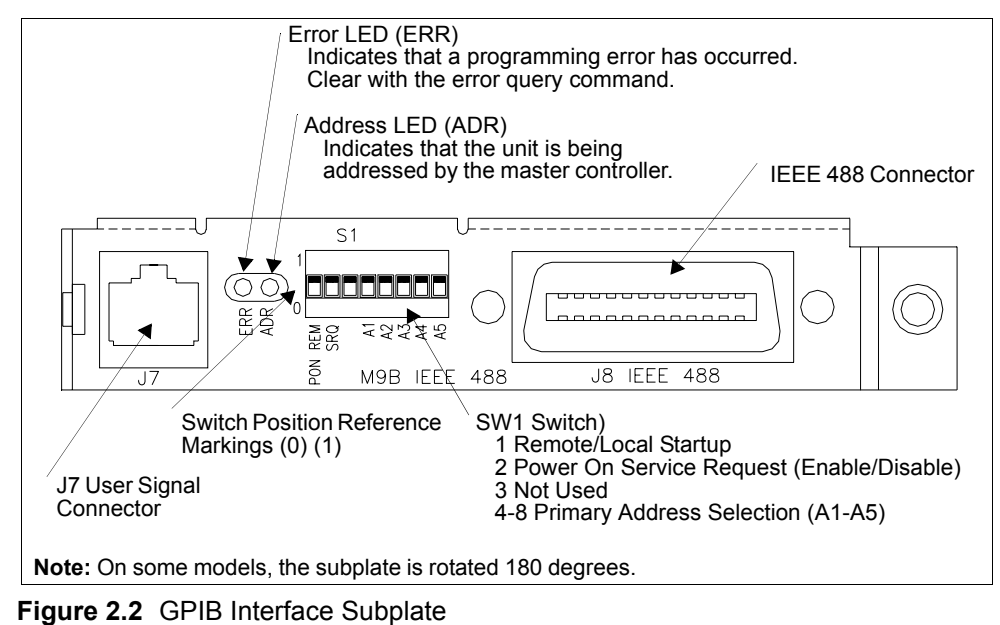

<span id="page-22-0"></span>(Located on Power Supply Rear Panel)

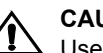

**1 CAUTION**<br>Use proper static control techniques to avoid damage to static-sensitive components on the printed circuit board

Initial Inspection

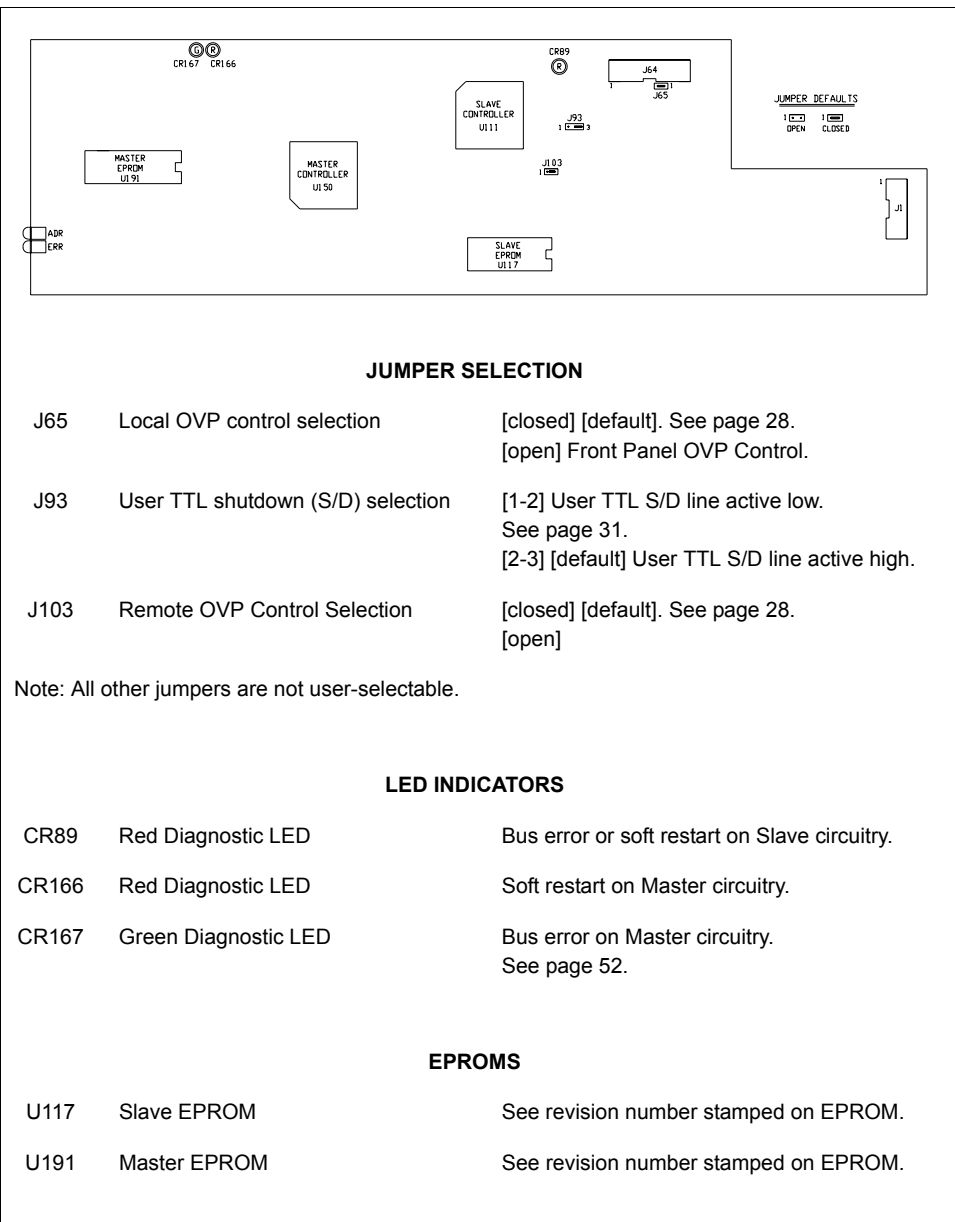

<span id="page-23-1"></span><span id="page-23-0"></span>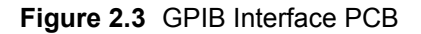

# <span id="page-24-0"></span>**Basic Setup Procedure**

This procedure can be used as a quick reference for those familiar with the configuration requirements for the GPIB interface as installed in the DC power supply. For those who want more information, each step refers to more detailed procedures located in subsequent sections. Execute each step of the procedure in the sequence given.

|                | Step # Description                          | <b>Action</b>                                                                                                    | <b>Reference</b>                                                                                                    |
|----------------|---------------------------------------------|----------------------------------------------------------------------------------------------------|----------------------------------------------------------------------------------------------------|
| $\mathbf{1}$   | <b>Primary Address</b><br>Selection         | Use GPIB interface rear panel switches<br>A1 to A5 to select a unique primary<br>address. Setting the address identifies<br>the power supply to the computer<br>controller in a GPIB system. | See "IEEE-488 Primary Address<br>Selection" on page 24                                                                                                    |
| $\overline{2}$ | PON SRQ<br>Selection                        | Use the rear panel SRQ switch to select<br>the state of the Power ON Service<br>Request                                                                                                    | See "Power On Service Request"<br>(PON SRQ)" on page 25                                                                                                    |
| 3              | Remote/Local<br>Operation                   | Use the rear panel PON REM switch to<br>select remote or local startup of the<br>power supply.                                                                                               | See "Remote/Local Operation" on<br>page 25                                                                                                    |
| 4              | <b>IEEE-488</b><br>Controller<br>Connection | Connect the IEEE-488 bus to the supply<br>at connector J8.                                                                                                    | See "IEEE-488 Controller<br>Connection" on page 28                                                                                                    |
| 5              | Power ON                                    | Power on the unit. Before proceeding,<br>check to ensure that the green REM<br>LED on the front panel is on.                                                                                 | See "Internal PCB Jumper<br>Selections" on page 28 and "User<br>Signals" on page 30 for information<br>about Local/Remote OVP, TTL<br>Shutdown, and auxiliary connector<br>J7 user signals. |
| 6              | Configure<br>Computer<br>Controller         | Configure the controller to match the<br>power supply identification and<br>characteristics using one of the available<br>programs.                                                          | One such program is IBCONF<br>(Interface Bus Configuration) from<br>National Instruments. This program<br>is used here as an example only.                                                  |
| $\overline{7}$ | <b>Test</b><br>$\star$                      | Test the link by communicating with the<br>power supply.<br>This text uses Neticeal Instrumental IDIO (Interface Due Internative Central) pregram commande                                   | Example: VSET2;ISET1<br>This command string sets power<br>supply voltage to 2V and its current<br>limit to 1A.<br>Example: ibwrt "vset2;iset1" As<br>above, using IBIC. *                   |

**Table 2.1** Setup Procedure

**\*** This text uses National Instruments' IBIC (Interface Bus Interactive Control) program commands developed for their GPIB interface for computer controllers as examples only.

IEEE-488 Primary Address Selection

# <span id="page-25-0"></span>**IEEE-488 Primary Address Selection**

- 1. Assign a primary address to each power supply: Choose a number between 0 and 30 which is unique to your IEEE-488 bus, that is, different from other device addresses on the same bus.
- 2. Locate switch S1 on the GPIB interface rear panel. See ["GPIB Interface](#page-22-0)  [Subplate" on page 21](#page-22-0) for the interface subplate drawing.
- 3. Use switch positions A1 to A5 to set the primary address for the power supply. See [Table 2.2, "IEEE-488 Primary Address Selection".](#page-25-1)

Switch  $0 = (OFF, OPER)$  Switch  $1 = (ON, CLOSED)$ 

<span id="page-25-1"></span>**Table 2.2** IEEE-488 Primary Address Selection

| <b>Address</b>          | A <sub>5</sub> | A4           | A3           | A2           | A <sub>1</sub> | <b>Address</b> | A <sub>5</sub> | A4          | A3           | A <sub>2</sub> | A1          |
|-------------------------|----------------|--------------|--------------|--------------|----------------|----------------|----------------|-------------|--------------|----------------|-------------|
| $\overline{0}$          | $\Omega$       | 0            | $\mathbf{0}$ | $\mathbf{0}$ | $\Omega$       | 16             | 1              | $\mathbf 0$ | $\mathbf{0}$ | $\Omega$       | 0           |
| 1                       | 0              | 0            | $\mathbf 0$  | $\Omega$     | 1              | 17             | 1              | $\mathbf 0$ | $\Omega$     | 0              | 1           |
| $\overline{2}$          | 0              | 0            | $\mathbf 0$  | $\mathbf{1}$ | $\mathbf 0$    | 18             | 1              | 0           | $\mathbf 0$  | 1              | $\pmb{0}$   |
| 3                       | 0              | $\Omega$     | $\mathbf 0$  | 1            | $\mathbf{1}$   | 19             | 1              | $\mathbf 0$ | $\mathbf 0$  | 1              | 1           |
| $\overline{\mathbf{4}}$ | 0              | $\mathbf 0$  | 1            | $\mathbf 0$  | $\mathbf 0$    | 20             | 1              | $\mathbf 0$ | 1            | $\mathbf 0$    | $\mathbf 0$ |
| 5                       | 0              | 0            | $\mathbf{1}$ | $\mathbf 0$  | 1              | 21             | 1              | $\mathbf 0$ | 1            | $\mathbf 0$    | 1           |
| $6\phantom{1}$          | 0              | $\Omega$     | 1            | 1            | $\mathbf 0$    | 22             | 1              | $\mathbf 0$ | 1            | 1              | $\pmb{0}$   |
| $\overline{7}$          | 0              | 0            | 1            | 1            | 1              | 23             | 1              | 0           | 1            | 1              | 1           |
| 8                       | 0              | 1            | $\mathbf 0$  | 0            | $\mathbf 0$    | 24             | 1              | 1           | $\mathbf 0$  | $\mathbf 0$    | $\pmb{0}$   |
| 9                       | 0              | 1            | $\mathbf 0$  | 0            | $\mathbf{1}$   | 25             | 1              | 1           | $\Omega$     | $\Omega$       | 1           |
| 10                      | $\mathbf 0$    | 1            | $\mathbf 0$  | 1            | $\mathbf 0$    | 26             | 1              | 1           | $\mathbf 0$  | 1              | $\mathbf 0$ |
| 11                      | 0              | 1            | $\mathbf{0}$ | $\mathbf 1$  | 1              | 27             | 1              | 1           | $\mathbf 0$  | 1              | 1           |
| 12                      | 0              | $\mathbf{1}$ | 1            | $\Omega$     | 0              | 28             | 1              | 1           | 1            | 0              | $\pmb{0}$   |
| 13                      | 0              | 1            | 1            | 0            | $\mathbf{1}$   | 29             | 1              | 1           | 1            | $\Omega$       | 1           |
| 14                      | 0              | 1            | 1            | 1            | $\mathbf 0$    | 30             | 1              | 1           | 1            | 1              | $\pmb{0}$   |
| 15                      | 0              | 1            | 1            | 1            | $\mathbf{1}$   |                |                |             |              |                |             |

**Note:** Ensure you assign one address to each GPIB controller board as well.

# <span id="page-26-5"></span><span id="page-26-0"></span>**Power On Service Request (PON SRQ)**

The Power ON Service Request (SRQ) switch is located on the GPIB subplate rear panel S1 switch. Enabling the SRQ switch causes the power supply to send a service request to the computer controller when the power supply is turned on or when it re-initializes after a momentary power interrupt. When the PON SRQ state is tripped, the front panel SRQ LED will also turn on. You can clear the service request and turn off the SRQ LED by performing a serial poll. See ["Command Reference" on page](#page-44-1)  [43](#page-44-1) for information about the SRQ command. [Table 2.3](#page-26-3) shows the condition of the SRQ switch in relation to the position reference markings on the rear panel subplate. The location of the switch and reference markings can be found in [Figure 2.2, "GPIB](#page-22-0)  [Interface Subplate" on page 21.](#page-22-0)

<span id="page-26-3"></span>**Table 2.3** SRQ Switch Selection

| <b>Rear Panel SRQ Switch Position PON SRQ State</b> |                        |
|-----------------------------------------------------|------------------------|
|                                                     | <b>PON SRQ Enabled</b> |
|                                                     | PON SRQ Disabled       |

# <span id="page-26-1"></span>**Remote/Local Operation**

<span id="page-26-2"></span>**Remote/Local Mode Startup** Start the power supply either in local mode or in remote mode by setting the power ON remote (PON REM) switch which is located on the unit's rear panel. See [Table 2.4](#page-26-4) for the switch settings

<span id="page-26-4"></span>**Table 2.4** Remote/Local Start-up Settings.

| <b>Switch Position</b> | <b>Power ON results</b> |
|------------------------|-------------------------|
|                        | Unit in remote mode     |
|                        | Unit in local mode      |

With the rear panel PON REM switch set to 0, the power supply will start up in remote mode. The green REM LED on the front panel will turn on, signaling that the power supply is under the control of the digital interface card. The output of the power supply is active on startup. See [Table 2.5](#page-27-1) for more information. To promote load safety, power ON defaults are zero for the output voltage and current limit, and 110% of maximum output voltage for the OVP trip point. See [Section 3, "Operation"](#page-34-3) for more information about the interface commands listed in the table.

If the rear panel PON REM switch is set to 1, the power supply will power up in local mode. Power supply control is at the front panel. During an operating session, you can toggle between local mode and remote mode by using the front panel LOCAL button and sending commands as described in ["Remote Mode](#page-27-0)  [Operation" on page 26](#page-27-0) and ["Local Mode Operation" on page 27](#page-28-0).

| <b>Condition</b>           | <b>Default Settings</b> | 7.5-140 Model Example |
|----------------------------|-------------------------|-----------------------|
| Voltage                    | 0V                      | VSET <sub>0</sub>     |
| Current                    | 0 A                     | ISET <sub>0</sub>     |
| Soft Voltage Limit         | VMAX (see models)       | <b>VMAX 7.5</b>       |
| Soft Current Limit         | IMAX (see models)       | <b>IMAX 140</b>       |
| <b>OVP Trip Voltage</b>    | Model VMAX $+$ 10%      | <b>OVSET 8.25</b>     |
| Delay                      | 0.5s                    | <b>DLY 0.5S</b>       |
| <b>Foldback Protection</b> | <b>OFF</b>              | <b>FOLD OFF</b>       |
| Output                     | ON                      | OUT ON                |
| Hold                       | <b>OFF</b>              | <b>HOLD OFF</b>       |
| Unmask                     | <b>NONE</b>             | <b>UNMASK NONE</b>    |
| Service Request Capability | <b>OFF</b>              | SRQ OFF               |
| <b>AUXA</b>                | <b>OFF</b>              | <b>AUXA OFF</b>       |
| <b>AUXB</b>                | <b>OFF</b>              | <b>AUXB OFF</b>       |
|                            |                         |                       |

<span id="page-27-1"></span>**Table 2.5** Remote Mode Power On Conditions

#### <span id="page-27-0"></span>**Remote Mode Operation**

While in remote mode, use the interface commands to control the output of the power supply from a computer. See [Section 3, "Operation"](#page-34-3) for a complete list of device-dependent commands available with this interface. For information about how to use GPIB commands and GPIB lines, refer to the documentation for the particular GPIB controller interface installed on your computer.

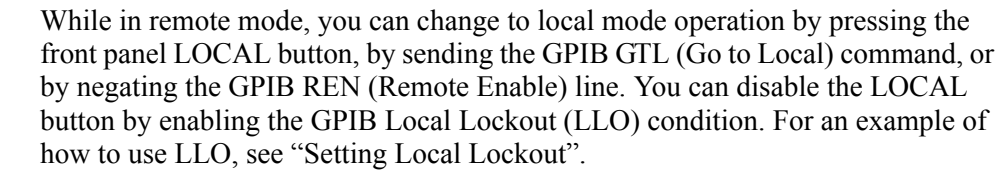

To return to remote mode, ensure that the REN line is asserted and then send any valid GPIB or device-dependent command. Since the remote mode output settings may be different from the local mode settings, the output is programmed to protect the load by turning off when you toggle from local to remote mode during a session. Check your remote settings and then send OUT ON to restore the output.

<span id="page-28-0"></span>**Local Mode Operation** In local mode operation, you set the voltage and current output levels and the OVP trip level with controls located on the front panel. Refer to the operating manual for a description of the functions available at the front panel.

> While in local mode operation, you can change power supply control to remote mode by ensuring that the GPIB REN line is asserted and then sending any software command to get into remote mode and the OUT ON command to restore the output. You can return to local mode by pressing the front panel LOCAL button, unless Local Lockout is in effect. If LLO is in effect, use the GPIB GTL command to send the power supply into local mode, or negate the REN line to turn off LLO and return the power supply to local mode.

#### **Example:**

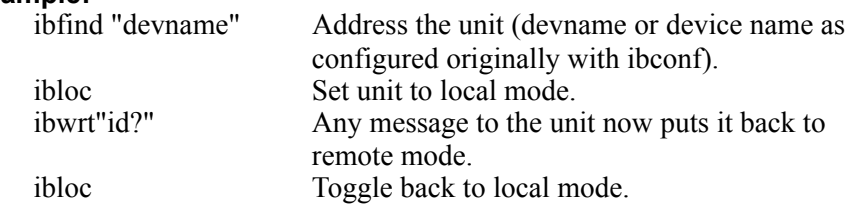

#### <span id="page-28-2"></span><span id="page-28-1"></span>**Setting Local Lockout** Use the GPIB Local Lockout command to disable the front panel LOCAL switch. With LLO in effect, you cannot return to local control by pressing the front panel LOCAL switch. You can still return to local mode by sending the GTL command. To turn off LLO and return the power supply to local mode, negate the REN line. The LLO condition can only be removed by negating the asserted REN line.

#### **Example:**

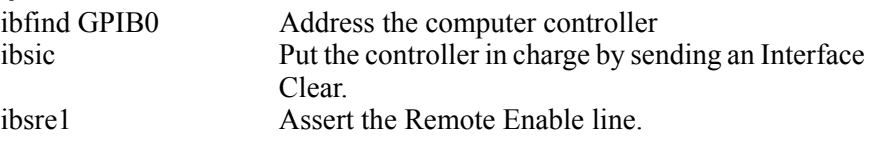

IEEE-488 Controller Connection

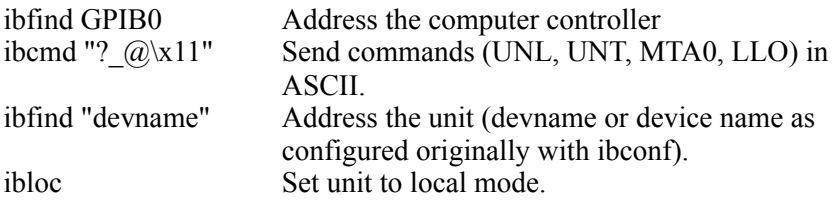

**Note**: To disable Local Lockout, use the IBIC ibsre0 command in this example.

# <span id="page-29-0"></span>**IEEE-488 Controller Connection**

Use an approved IEEE-488 connector and cable when connecting the power supply's GPIB interface to your IEEE-488 GPIB network. The IEEE-488 connector uses mating connector J8 on the rear panel of the power supply.

# <span id="page-29-1"></span>**Internal PCB Jumper Selections**

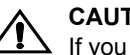

**1** CAUTION<br>If you remove the unit's cover, use proper static control techniques to avoid damage to static-sensitive components on the printed circuit board.

You can select how you use OVP (over voltage protection) control and TTL shutdown by changing jumper positions on the GPIB PCB. Refer to the operating manual for information on how to use over voltage protection and TTL shutdown.

<span id="page-29-2"></span>**OVP Selection** Over voltage protection (OVP) on the GPIB interface is set at the factory for remote software operation. When operating the power supply in remote mode, you control the OVP trip level using the OVSET software command. If you return the power supply to local operation by using the GPIB software commands or the by the front panel LOCAL switch, control of the OVP trip level changes from software control to the front panel OVP potentiometer. The default OVP trip level is set as 110% of the power supply's rated output voltage. See [Table 2.5, on page](#page-27-1)  [26](#page-27-1) for a complete list of remote power ON default settings.

> You can isolate the location of OVP control by changing the positions of the Local OVP Control jumper J65 and the Remote OVP Control jumper J103. The default jumper settings allow control of OVP to depend on the operating state of the power supply. By physically changing the jumper settings, you can isolate the location of OVP control to software control only or front panel control only. [Table 2.6, "OVP](#page-30-1)

[Control Mode Selection"](#page-30-1) shows a table of jumper settings and OVP programming selection. Refer to ["Basic Setup Procedure" on page 23](#page-24-0) for the positions of the jumpers on the GPIB PCB.

| <b>PCB Jumper</b><br><b>J65 Position</b> | <b>PCB Jumper</b><br><b>J103 Position</b> | <b>OVP Programming Selection</b>                                                       |
|------------------------------------------|-------------------------------------------|----------------------------------------------------------------------------------------|
| Closed (default)                         | Closed (default)                          | Software or Front Panel OVP control<br>(dependent on the power supply operating state) |
| Closed                                   | Open                                      | Software OVP control only                                                              |
| Open                                     | Closed                                    | Front Panel OVP control only                                                           |
| Open                                     | Open                                      | Front Panel OVP control only                                                           |

<span id="page-30-1"></span>**Table 2.6** OVP Control Mode Selection

#### <span id="page-30-0"></span>**TTL Shutdown**

You can use the Shutdown function to disable or enable the supply's output. Disabling the supply using TTL shutdown allows you to make adjustments to the load or to the power supply without shutting down the power supply. With the GPIB interface installed, TTL shutdown is activated by a TTL signal to Pin 1 of the J7 connector on the interface subplate. The shutdown user line uses a 0-5Vdc TTL input with a high signal range of 2.2-5.0Vdc. The current range of the shutdown line is 1-10mA. See [Figure 2.5, "J7 User Signal Connector Circuit Block Diagram"](#page-32-1)  [on page 31](#page-32-1) for a schematic of the J7 connector containing the shutdown user line.

You can select the logic level of the TTL input by changing the J93 connector on the GPIB PCB. [Table 2.7](#page-30-2) shows the TTL signal levels for the J93 jumper settings. See Figure 2.2-3 for the location of the J93 jumper on the printed circuit board.

| <b>PCB Jumper J93 Position TTL Signal Level</b> |                            | <b>Supply Output Condition</b> |
|-------------------------------------------------|----------------------------|--------------------------------|
| Pin 2 to Pin 3 (default)                        | <b>HIGH</b><br><b>I</b> OW | <b>OFF</b><br>OΝ               |
| Pin 1 to Pin 2                                  | <b>HIGH</b><br>I OW        | OΝ<br>OFF                      |

<span id="page-30-2"></span>**Table 2.7** Switch Settings for TTL Shutdown Circuit Logic

#### **Installation and Configuration**

User Signals

# <span id="page-31-0"></span>**User Signals**

#### <span id="page-31-1"></span>**Connector J7 User Signals**

Auxiliary connector J7, located on the GPIB interface rear panel, provides several signals to increase your operating control of the supply. These signals are dependent on the operator's design and uses. The operation of the J7 signal requires that you provide external Vcc and ground. Use a standard 8-position telephone jack and data cable to connect to J7. To locate the connector, refer to the GPIB interface subplate drawing in Figure 2.2, on page 21. See [Figure 2.4, "User Signals J7](#page-31-2)  [Connector" on page 30](#page-31-2) for pin descriptions. The J7 outputs can sink a current of 5mA each. [Figure 2.5, "J7 User Signal Connector Circuit Block Diagram" on page](#page-32-1)  [31](#page-32-1) shows the portion of the option board schematic which contains the J7 connector. Use the schematic as a reference when making input or output connections.

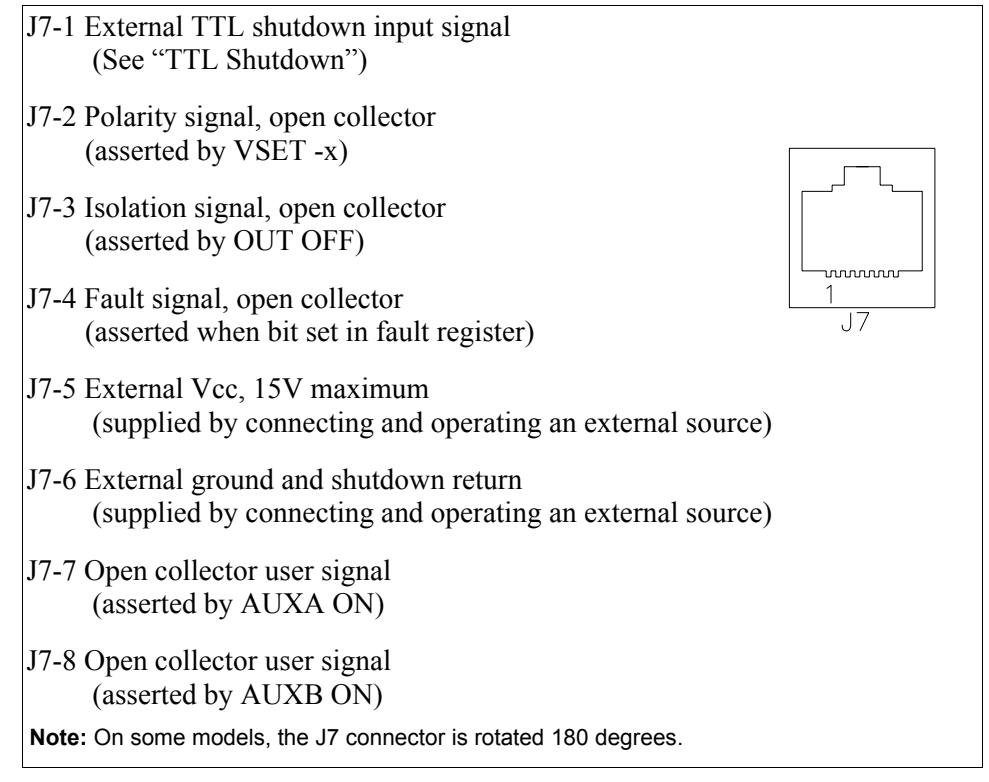

<span id="page-31-2"></span>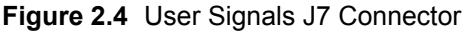

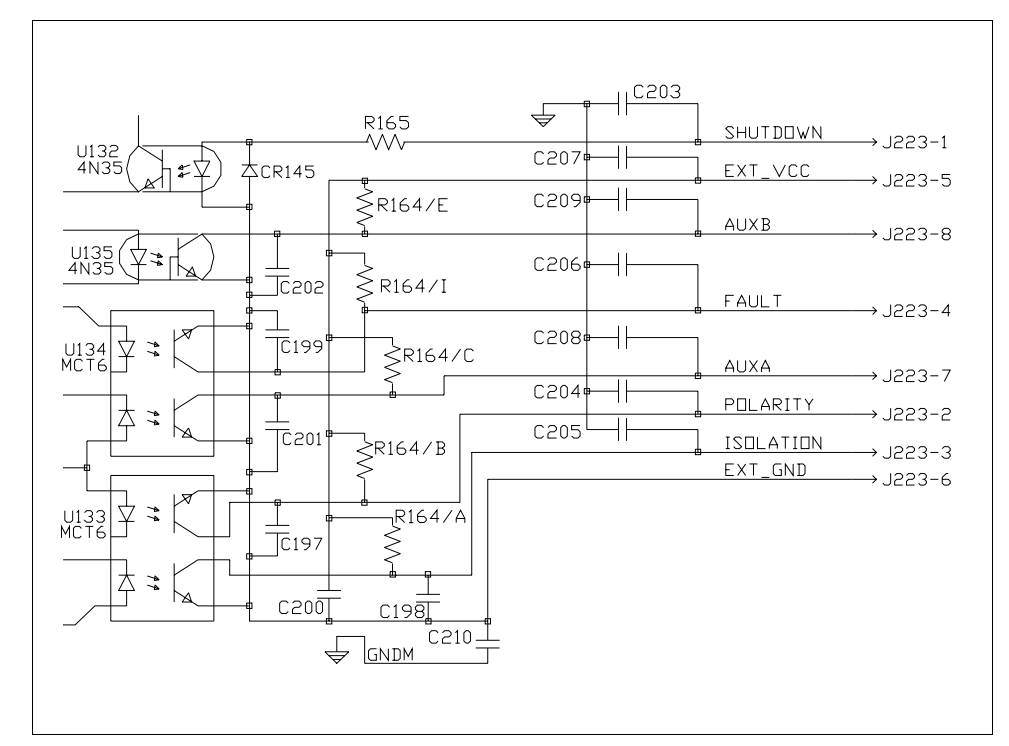

<span id="page-32-1"></span>**Figure 2.5** J7 User Signal Connector Circuit Block Diagram

### <span id="page-32-0"></span>**J7 Cable Connection**

Use a standard 8-position telephone jack and data cable to connect to J7. Add a ferrite block to reduce radiated emission. The one inch square ferrite block with built-in housing clip is packaged and shipped with the power supply interface card.

To install the ferrite block:

- 1. Position the block no more than 5 cm (2") from the power supply end of the J7 user cable.
- 2. Open the ferrite block housing.
- 3. Loop the cable through the ferrite block. See [Figure 2.6, "J7 User Cable with](#page-33-0)  [Ferrite Block" on page 32](#page-33-0).
- 4. Close the housing clip.

The ferrite block ensures that the power supply system meets radiated emission requirement 89/336/EEC for CE mark approval. See the power supply's operating manual for noise specifications.

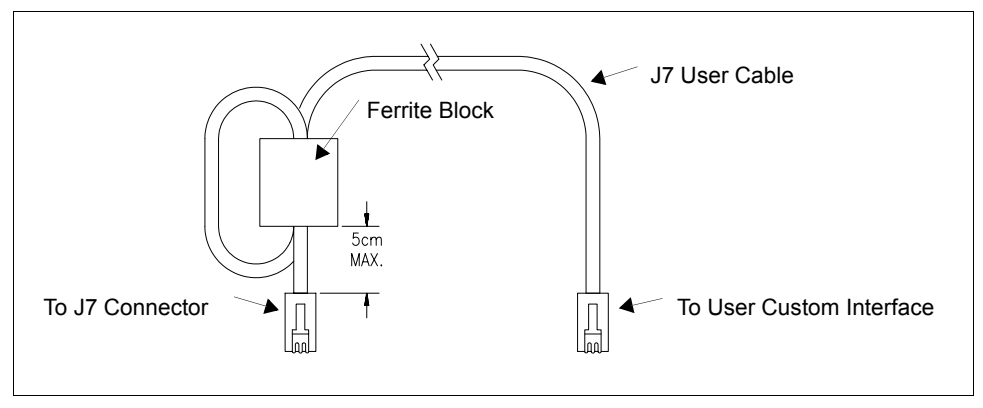

<span id="page-33-0"></span>**Figure 2.6** J7 User Cable with Ferrite Block

# <span id="page-34-3"></span><span id="page-34-0"></span>**Section 3. Operation**

### <span id="page-34-1"></span>**Introduction**

This section covers GPIB interface programming, starting with IEEE-488 functions, continuing with an extensive set of device-dependent commands, and, finally, providing error codes, and status and fault register information.

### <span id="page-34-2"></span>**GPIB Operation**

A GPIB interface controller card enables you to control an IEEE-488 bus system via computer, identifying which of its interconnected devices are to send and receive data. Interconnected devices could include programmable AC or DC power supplies, oscilloscopes, signal generators, digital voltmeters, universal counters, readouts, relays, and printers.

Use the GPIB interface to relay GPIB instructions from a computer controller to a power supply located at a selected IEEE-488 address and then to return responses from the power supply to the computer. You will also use the computer controller to issue device-dependent commands such as output voltage level and status queries.

**Note:**This text employs National Instruments' IBIC (Interface Bus Interactive Control) program commands developed for their GPIB interface for computer controllers as examples only.

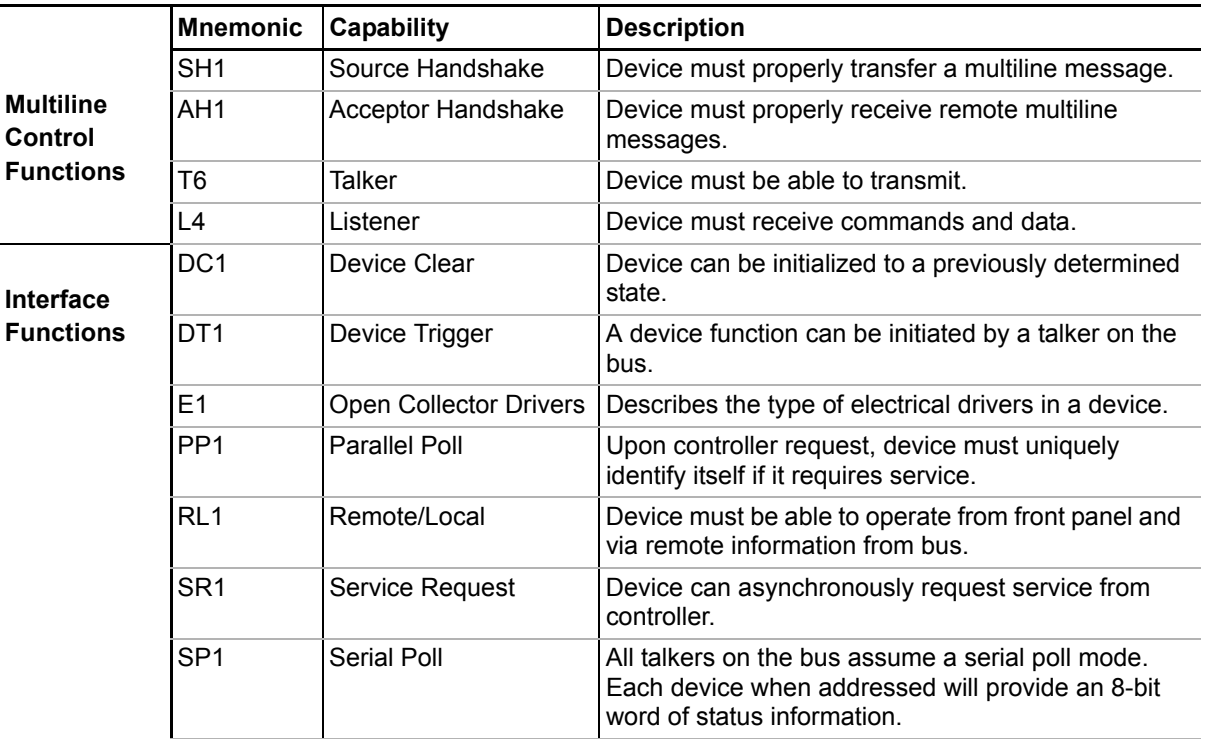

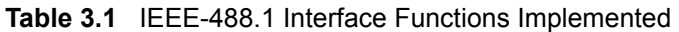

<span id="page-35-0"></span>**Multiline** The GPIB interface and the computer controller implement the Acceptor Handshake, **Control Functions** Source Handshake, Listener, and Talker functions. No user action is required. The unit's ADR (Addressed) LED turns on when the power supply is addressed to listen or talk.

<span id="page-35-1"></span>**Device Clear** The power supply will implement Device Clear regardless of whether it is in local or remote control. Device Clear is typically used to send all or selected devices to a known state with a single command. The power supply will be set to Initial (Power On) Conditions after Device Clear.

#### **Example:**

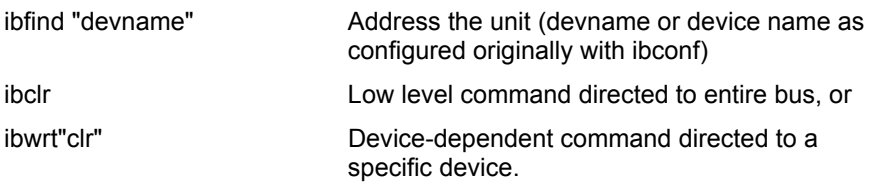

<span id="page-36-0"></span>**Device** Device Trigger will implement the most recently programmed values whether the **Trigger** unit is in local or remote control. If the power supply is in local mode, the new values will be implemented when it is switched from local to remote control. Device Trigger is typically used to synchronize the operation of a number of addressed devices.

> **Example:** Use HOLD Command to set values to be executed when triggered. See ["Command Reference" on page 43.](#page-44-0)

Then use:

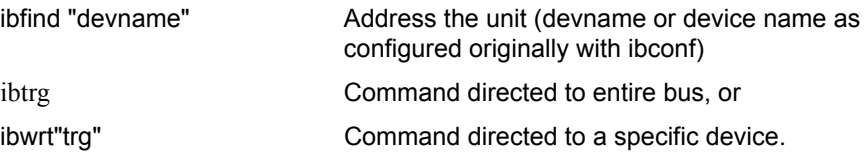

<span id="page-36-1"></span>**Parallel Poll** Parallel Poll allows the computer controller to determine quickly which of a number of instruments on the bus requested service. The parallel poll response corresponds to bit 7 of the serial poll status byte. Parallel Poll does not reset the service request. The power supply must be configured remotely to respond to a parallel poll with either a "1" or "0" on one of the DIO lines if the unit is requesting service.

#### **Example:**

ibrpp Conduct a parallel poll.

<span id="page-36-2"></span>**Local** Send Local Lockout from the computer controller to override the front panel **Lockout** LOCAL switch and ensure that the supply operates in remote mode. See "Setting [Local Lockout" on page 27](#page-28-2) for more information.

#### **Example:**

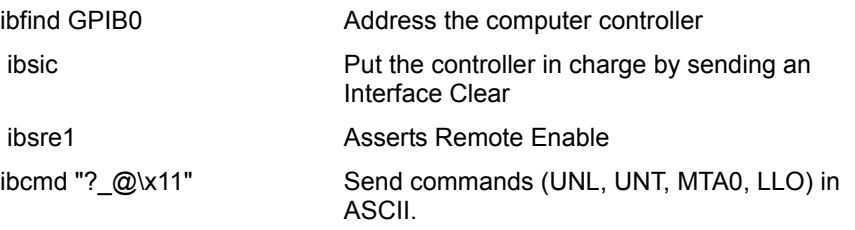

**Note**: To disable Local Lockout, use ibsre0 in place of ibsre1 in the example.

#### **Operation** GPIB Operation

<span id="page-37-0"></span>**Service Request** for fault conditions. Ten (10) power supply conditions are defined as faults: CV, CC, Service request is a uniline message asserted by the power supply at power on and OV, OTP, SD, FOLD, ERR, ACF, OPF, and SNSP. See ["Accumulated Status, Status,](#page-51-0)  [and Fault Registers" on page 50](#page-51-0) for more information. Power ON (PON) can also be flagged in the fault register if the supply's rear panel power on service request (PON SRQ) switch is set to ON. See ["Power On Service Request \(PON SRQ\)" on](#page-26-5)  [page 25](#page-26-5).

> Enabling or disabling a condition from asserting service request does not affect the condition within the power supply, nor the external status indicators.

<span id="page-37-1"></span>**Serial Poll** In a serial poll, the controller polls each device.

#### **Example:**

ibrsp **Return serial poll byte.** 

The power supply responds with a 8-bit status byte defined as follows:

| Bit<br><b>Position</b> | Decimal<br>Weight | <b>Description</b>                                                                                                    | <b>Reset By</b>                                      |
|------------------------|-------------------|----------------------------------------------------------------------------------------------------|------------------------------------------------------|
| $0$ (LSB)              | 1                 | <b>Fault</b> - Set when any bit in the fault<br>register is set by a fault condition in the<br>supply. See also "Accumulated<br>Status, Status, and Fault Registers"<br>on page 50. | FAULT? query to reset                                |
| 1                      | 2                 | Not used                                                                                                    |                                                      |
| 2                      | 4                 | Not used                                                                                                    |                                                      |
| 3                      | 8                 | Not used                                                                                                    |                                                      |
| 4                      | 16                | <b>Ready</b> - Set when power supply is<br>ready to accept commands.                                                                                                    | Power supply, during<br>command processing<br>period |
| 5                      | 32                | <b>Error (ERR)</b> - Set when ERR bit<br>asserted in status register. See also<br>"Accumulated Status, Status, and<br>Fault Registers" on page 50.                                  | ERR? query                                           |
| 6                      | 64                | Request Service (SRQ) - Set when<br>power supply requests service.                                                                                                    | Serial Poll                                          |
| 7 (MSB)                | 128               | Power On (PON) - Set when unit<br>initializes at power on.                                                                                                    | <b>CLR or Device Clear</b>                           |
|                        |                   |                                                                                                    |                                                      |

**Table 3.2** Serial Poll Status Register

# <span id="page-38-0"></span>**Command Syntax**

<span id="page-38-1"></span>**Manual Conventions** The manual uses these conventions when displaying command information. These characters are not part of the command but are used to denote parameters used with the command.

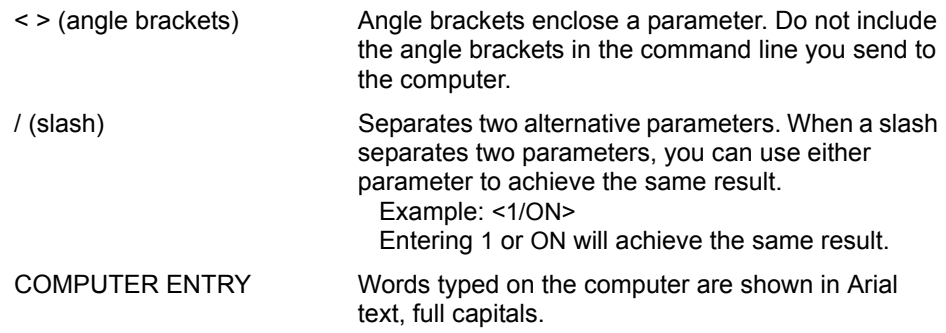

<span id="page-38-2"></span>**Command Format and Parameters** The device-dependent language for the GPIB Interface consists of commands and parameters. A command is a one word code which either gives instructions to the interface or asks for information from the interface. A command may be followed by one or more parameters, a short code that changes the state of the power supply or the state of the bit register. [Table 3.3, "Command Parameters"](#page-39-0) lists the parameters that affect the command set.

#### **Format:**

COMMAND or COMMAND <parameter> or COMMAND <parameter>,<parameter>

**•** You can enter commands in upper or lower case lettering.

Example: MASK FOLD = mask fold

**•** Do not further abbreviate command names or parameters.

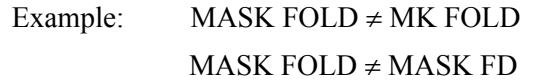

**•** Use a space between the command and the first parameter. Any number of consecutive spaces is treated as one space. Numeric data may contain leading spaces. Embedded spaces between digits or between a digit and a decimal point are not accepted.

Example: MASK FOLD = MASK FOLD VOUT  $3.4 =$  VOUT  $3.4$ VOUT  $3.4 \neq$  VOUT 3. 4

**•** Use commas between parameters in those commands with more than one parameter, and between mnemonic parameters as in the MASK and UNMASK commands. Only one comma is allowed and it may be preceded or followed by any number of spaces.

Example: MASK CV, OV, FOLD

<span id="page-39-0"></span>**Table 3.3** Command Parameters

| <b>Parameter</b>                              | <b>Description</b>                                                                                                    | Form                                                       |
|-----------------------------------------------|----------------------------------------------------------------------------------------------------|------------------------------------------------------------|
| <current>, <lhi>, <llo></llo></lhi></current> | The current in amps or milliamps. If no unit is<br>given, the default unit is amps.                                                                                                    | <float><br/><float>A<br/><float>mA</float></float></float> |
| <time></time>                                 | The time in seconds or milliseconds. If no unit<br>is given, the default unit is seconds.                                                                                                   | <float><br/><float>s<br/><float>ms</float></float></float> |
| <voltage>, <vlo>, <vhi></vhi></vlo></voltage> | The voltage in volts or millivolts. If no unit is<br>given, the default unit is volts.                                                                                                    | <float><br/><float>V<br/><float>mV</float></float></float> |
| <mnemonics></mnemonics>                       | A combination of CV, CC, CV, OV, OT, SD,<br>FOLD, ERR, PON, REM, ACF, OPF, and<br>SNSP. See MASK and UNMASK commands<br>in the command reference for use of the ALL<br>and NONE parameters. | See registers<br>on page 50.                               |
| <state></state>                               | The state of a binary condition.                                                                                                    | $<$ 1/ON,<br>0/OFF                                         |

**Floating Point Number <float>** Variables sent with command parameters are floating point numbers. [Table 3.4](#page-39-1) defines the structure of floating point numbers for use with the software commands.

<span id="page-39-1"></span>**Table 3.4** Floating Point Numbers

| <b>Floating Number Definition</b>                     | <b>Example</b> |
|-------------------------------------------------------|----------------|
| The floating point number has four significant fig-   | 1.234          |
| ures. It can be of either sign, positive or negative. | $-1.234$       |
|                                                       | $+1.234$       |
| A floating point number can have one decimal point.   | 0.123          |
|                                                       | 1.2            |
|                                                       | 123.4          |
| Scientific Notation                                   | 123.0E-1       |
| Use E or e after the number for a base ten exponent.  | $1.2F-1$       |
| An integer of either sign must follow an exponent.    | 10.00E+1       |

<span id="page-40-0"></span>**Command Strings** If you send more than one command line, separate the commands with a semicolon. The semicolon may be preceded or followed by spaces.

### **Example:**

ISET 2.0A; VSET 5V ISET 2.0A; VSET 5V

<span id="page-40-1"></span>**Command Terminators** Terminators indicate the end of a command string and tell the power supply to execute the command. The termination character is LF (Line Feed).

#### **Format:**

COMMAND <parameter>; COMMAND <parameter>, <parameter><LF>

Most computer controllers automatically send LF with output statements.

<span id="page-40-2"></span>**Order** You may send commands in any order, keeping in mind that only those commands received after a HOLD and before a TRG (trigger) will be released by the TRG command. In addition, only these commands received after a supply disable and before a RST (reset) or OUT ON command will be released by the RST command or the OUT command. Commands are executed in the order they are received.

# <span id="page-41-0"></span>**Command Summary**

Use these commands to control the operation of the supply. They are listed here in order of function such as PROGRAMMING, QUERY, CALIBRATION, and STATUS commands. See ["Command Reference" on page 43](#page-44-0) for more detailed information about each command and its use.

**Table 3.5** Programming Commands

| Command      | <b>Description</b>                                                                                                    |
|--------------|----------------------------------------------------------------------------------------------------|
| <b>AUXA</b>  | Selects the state of the AUXA output signal on the J7-7 connector.                                                                                         |
| <b>AUXB</b>  | Selects the state of the AUXB output signal on the J7-8 connector.                                                                                         |
| <b>CLR</b>   | Initializes the power supply to its Power ON (PON) state.                                                                                                  |
| <b>DLY</b>   | Sets a programmable time delay which is executed by the supply<br>before reporting fault conditions after a new output voltage or current is<br>specified. |
| <b>FOLD</b>  | Sets foldback mode for the supply.                                                                                                    |
| <b>HOLD</b>  | Enables or disables voltage/current setting hold mode for the supply.                                                                                      |
| <b>IMAX</b>  | Sets an upper soft limit on the programmed output current for the<br>supply.                                                                               |
| <b>ISET</b>  | Sets the output current of the supply in amps (default) or in milliamps.                                                                                   |
| <b>OUT</b>   | Enables or disables voltage/current output for the supply.                                                                                                 |
| <b>OVSET</b> | Sets the over voltage protection trip point for the supply in volts<br>(default) or in millivolts.                                                         |
| <b>RST</b>   | Resets the supply to the present voltage and current settings if the<br>output is disabled by OVP or foldback protection.                                  |
| <b>SRQ</b>   | Enables or disables the power supply's ability to generate a service<br>request.                                                                           |
| <b>TRG</b>   | Implements programmed voltage and current settings which had been<br>in hold mode.                                                                         |
| <b>VMAX</b>  | Sets an upper soft limit on the supply's programmed output voltage.                                                                                        |
| <b>VSET</b>  | Sets the output voltage of the power supply in volts (default) or in<br>millivolts.                                                                        |

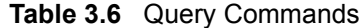

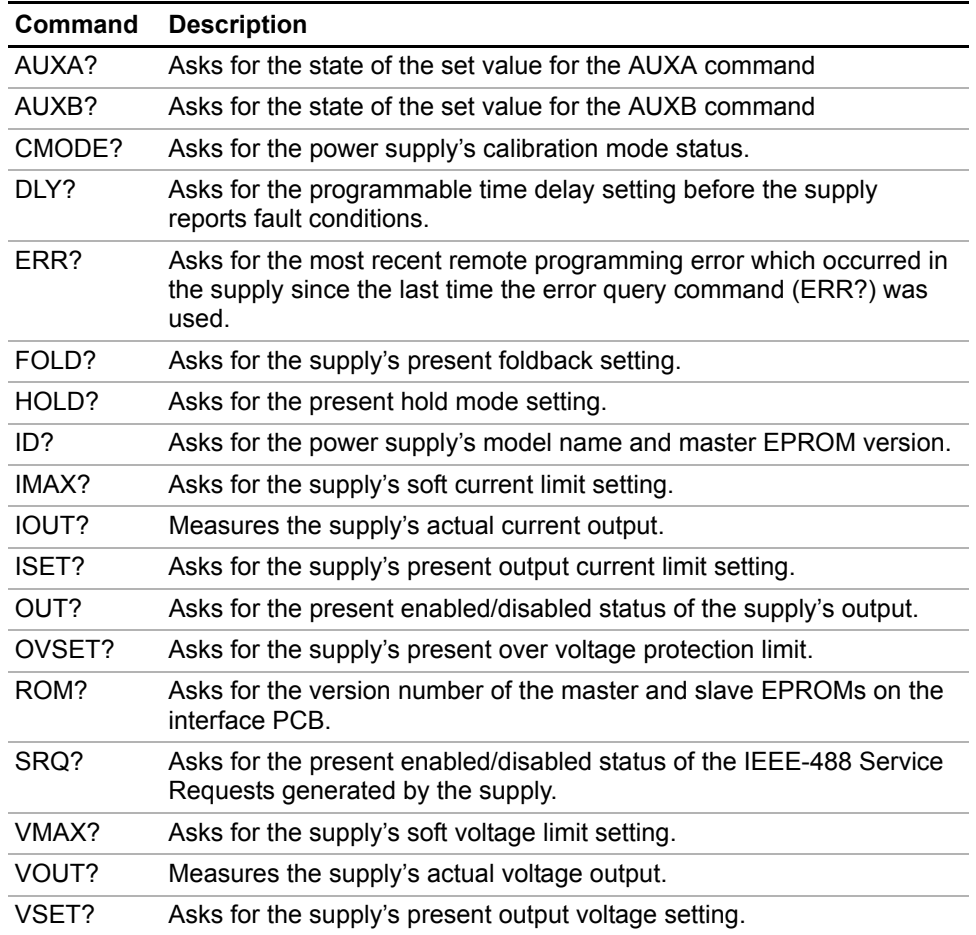

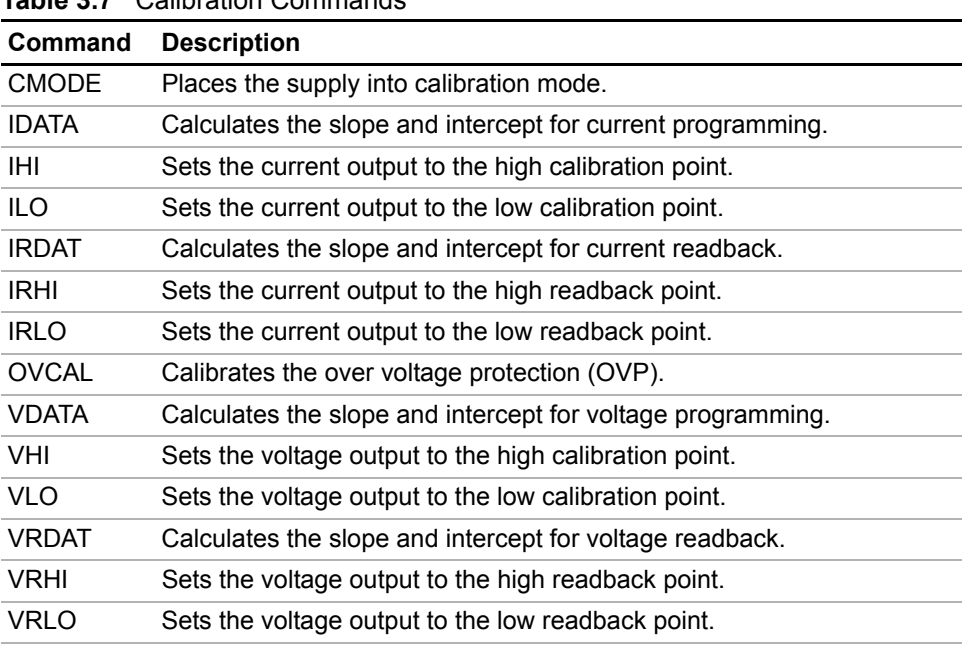

## **Table 3.7** Calibration Commands

### <span id="page-43-0"></span>**Table 3.8** Status Commands

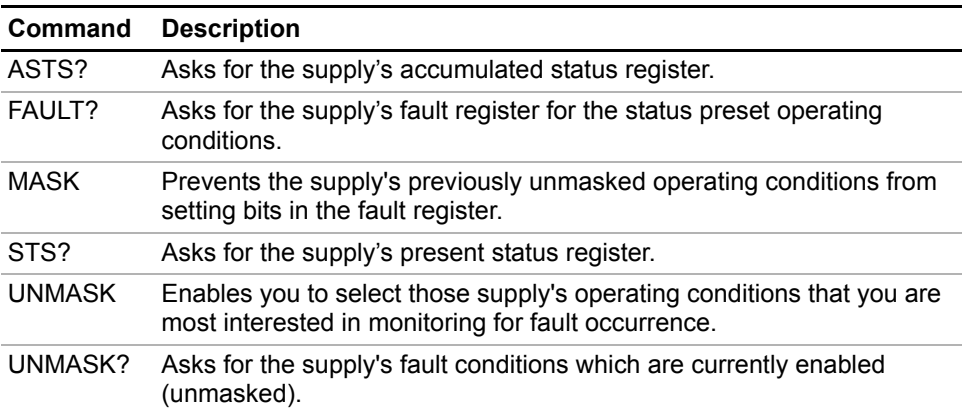

<span id="page-44-1"></span><span id="page-44-0"></span>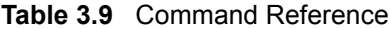

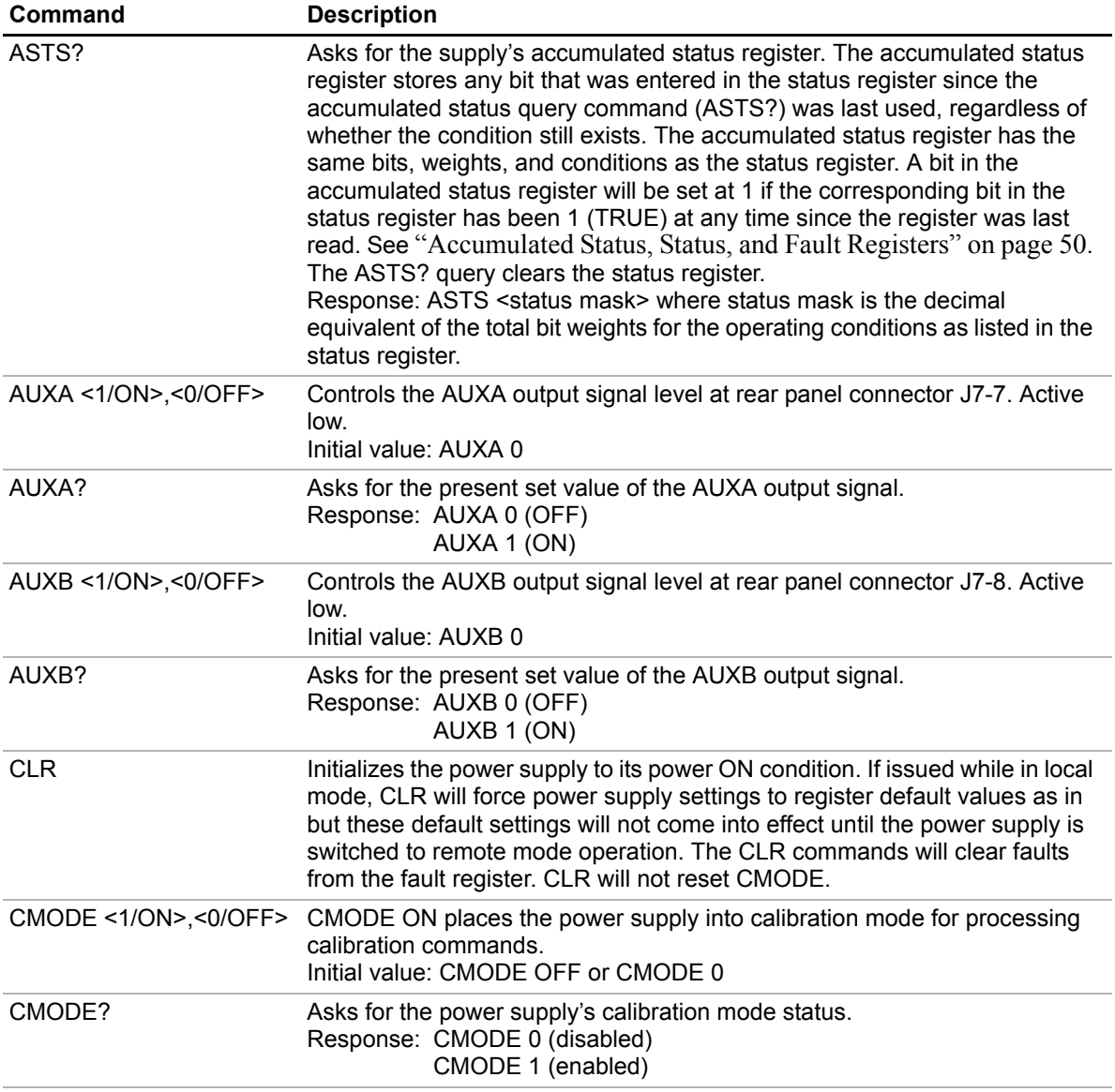

# **Operation**

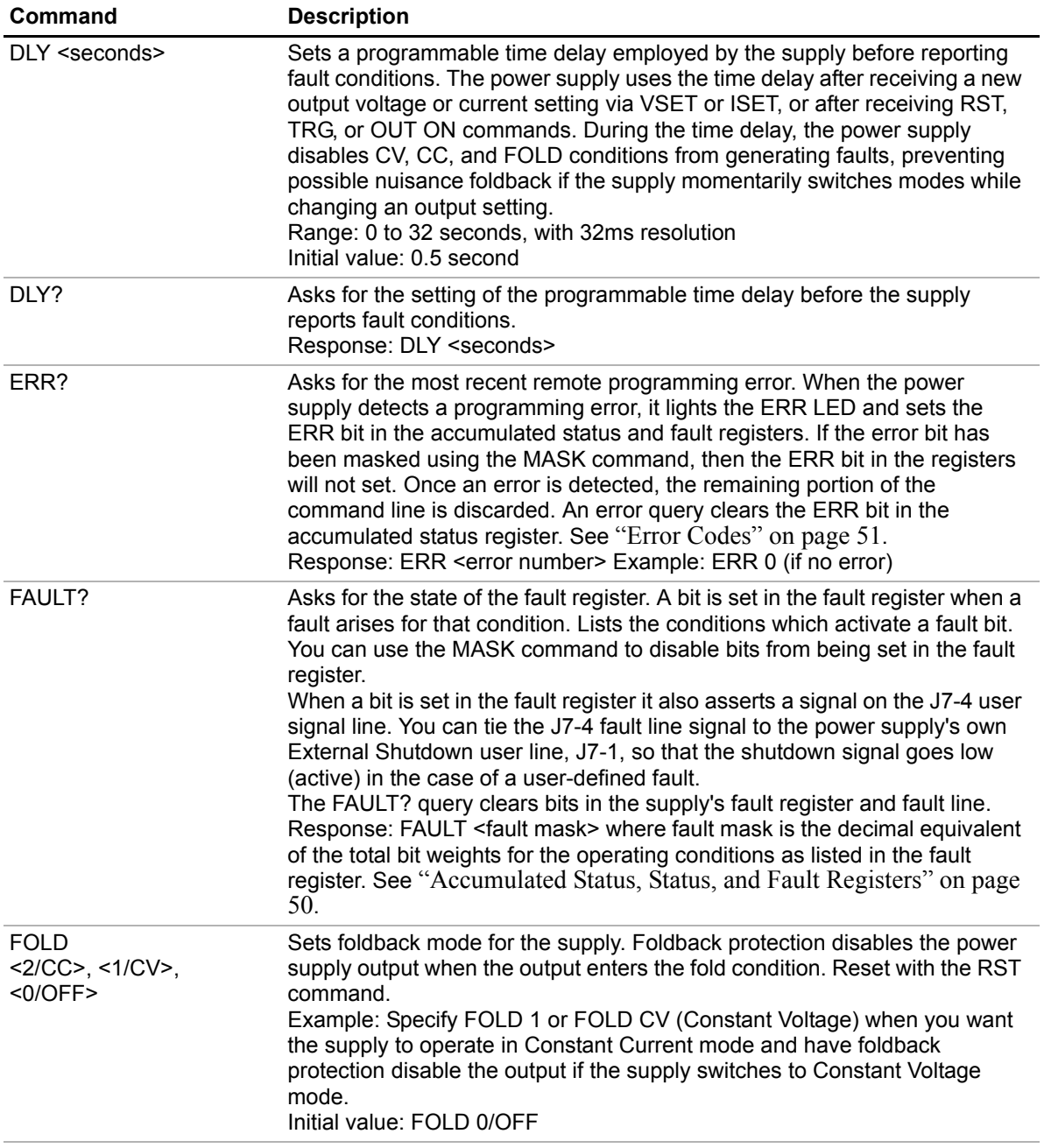

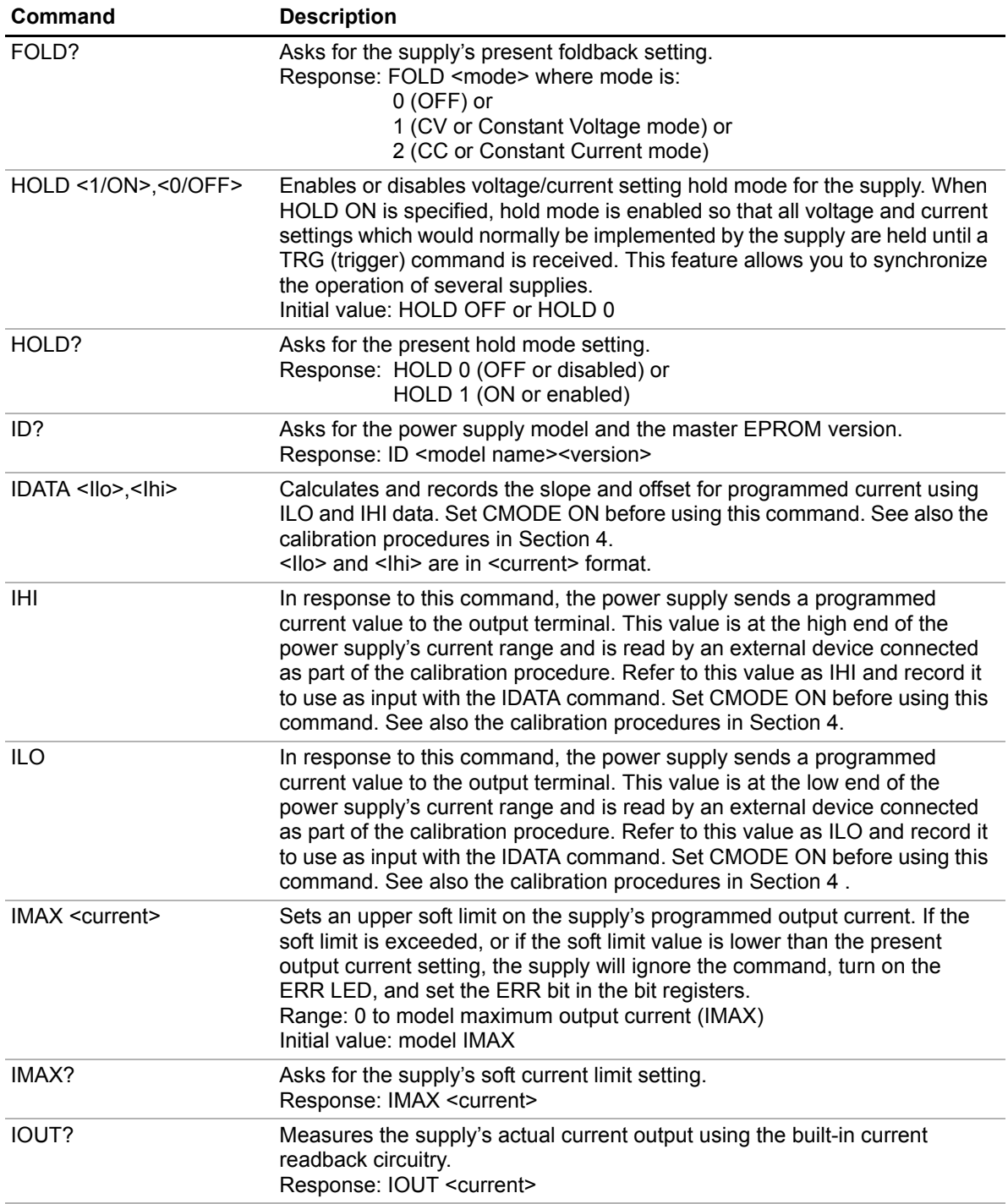

# **Operation**

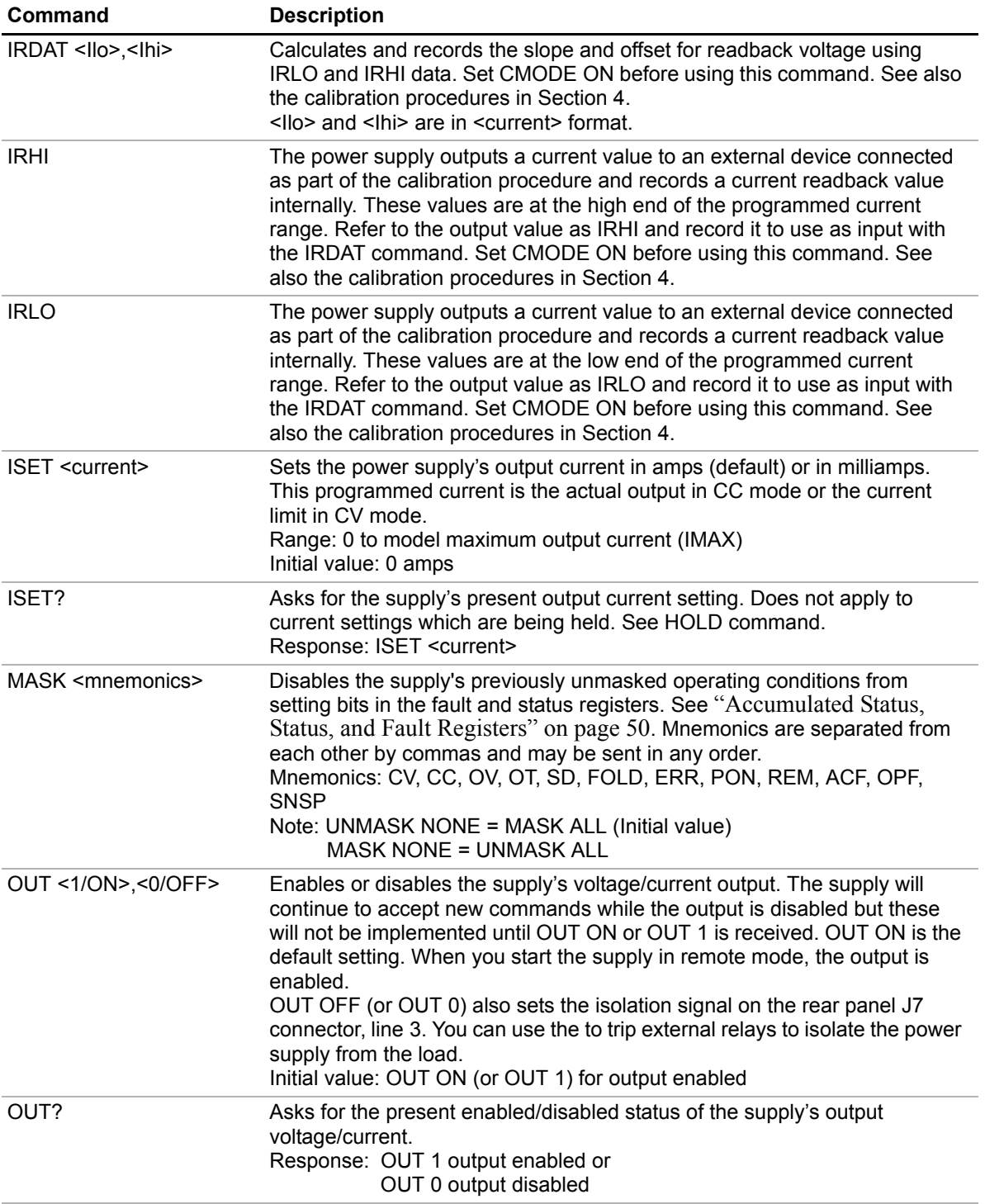

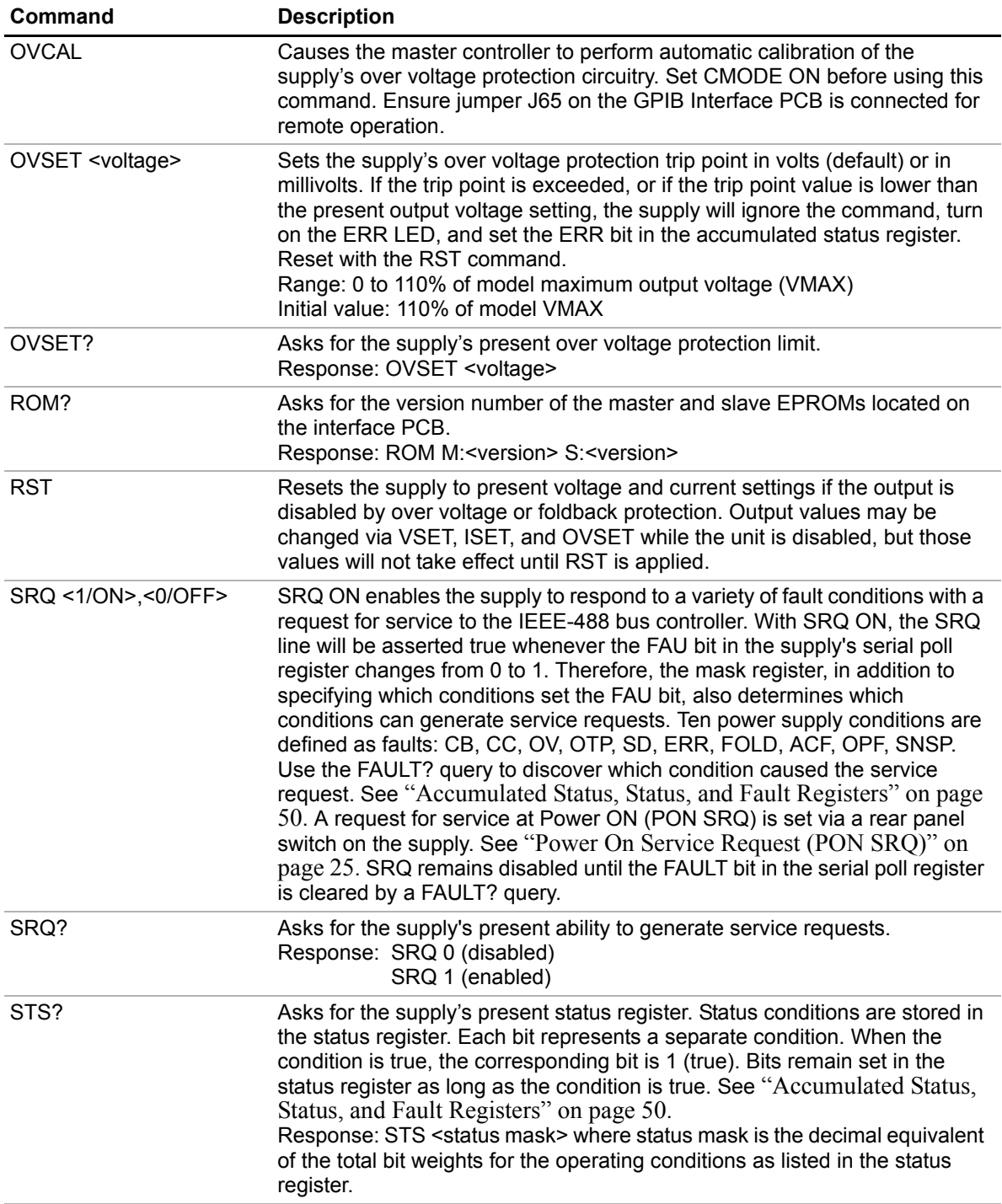

# **Operation**

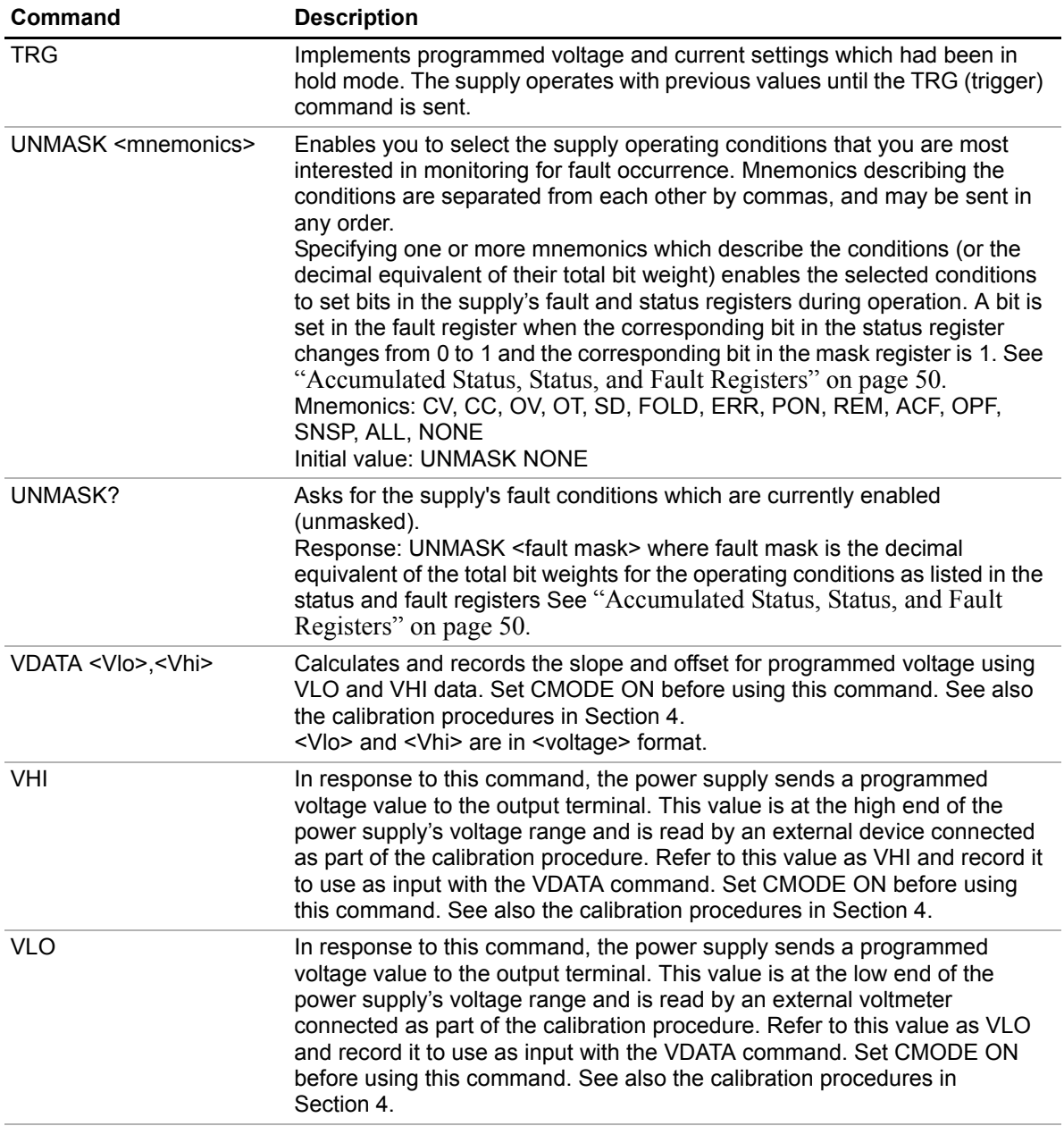

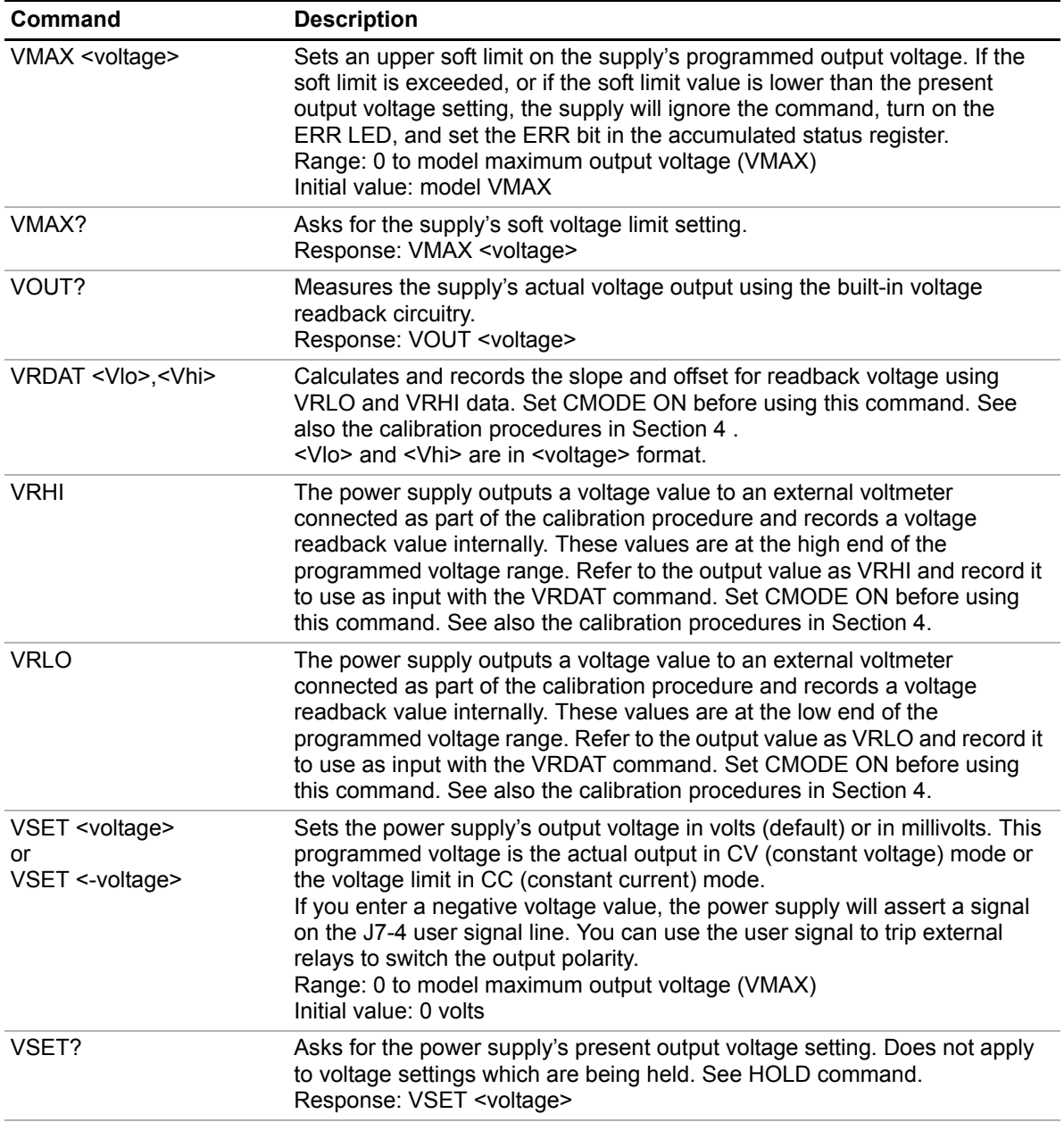

Accumulated Status, Status, and Fault Registers

# <span id="page-51-0"></span>**Accumulated Status, Status, and Fault Registers**

The GPIB option card uses three separate registers which are always active. They are the accumulated status, status, and fault registers. You can use the status commands shown in [Table 3.8, "Status Commands"](#page-43-0) to activate the registers. The bit register has twelve conditions, each assigned a bit weight. When querying a register, the controller returns a response which is the sum of the weights of all relevant conditions.

#### **Example**:

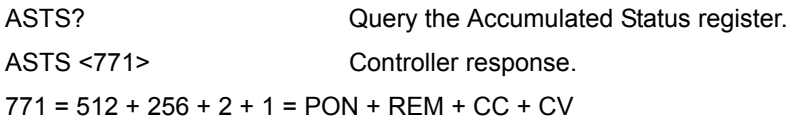

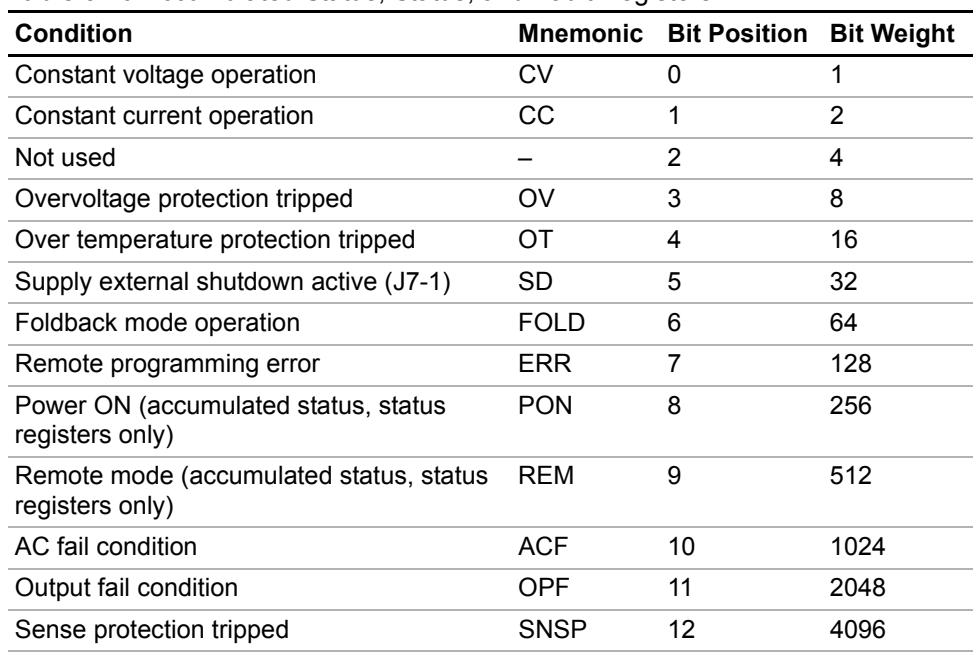

#### <span id="page-51-1"></span>**Table 3.10** Accumulated Status, Status, and Fault Registers

#### **Notes:**

- 1. All mnemonics can be masked or unmasked.
- 2. The error (ERR) bit is reset in the accumulated status, status, and serial poll registers with an error query (ERR?).
- 3. The accumulated status register is cleared with an accumulated status query (ASTS?).
- 4. A fault is cleared with a fault query (FAULT?).

# <span id="page-52-0"></span>**Error Codes**

If the ERR flag in the accumulated status or fault registers has been activated, an ERR? query will return an error number which corresponds to an event described in the following table. The ERR? query will also clear the ERR bit in the register.

**Table 3.11** Error Codes

| <b>ERROR#</b> | <b>ERROR IDENTIFICATION</b>                  | <b>EXPLANATION</b>                                                                                                    |
|---------------|----------------------------------------------|----------------------------------------------------------------------------------------------------|
| 0             | No Errors                                    |                                                                                                    |
| 4             | Unrecognized Character                       | Received a character such as $(2, 1, 3)$ .                                                                                 |
|               | Improper Number                              | Received a numeric character but the<br>characters were not a proper number.<br>Example: VSET,±10.3                        |
|               | Unrecognized String                          | Received an invalid command.                                                                                               |
|               | <b>Syntax Error</b>                          | Received an incorrectly placed word,<br>number, separator, or terminator.<br>Example: OFF SRQ, VOUT 6, MASK,<br><b>ERR</b> |
| 5             | Number Out of Range                          | Specified a value for the command<br>which was outside of the allowed range.                                               |
| 6             | Attempt to Exceed Soft Limits                | Attempted to program a voltage or<br>current greater than the soft limit.<br>Example: VMAX 500; VSET 550 LF                |
| 7             | Improper Soft Limit                          | Attempted to program a soft limit less<br>than the output value.                                                           |
| 8             | Data Requested without a<br>Query Being Sent | The controller requested data from the<br>power supply without first sending a<br>query command.                           |
| 9             | <b>OVP Set Below Output</b>                  | Sent an OVSET command with a trip<br>value lower than the output voltage.                                                  |
| 10            | Slave Processor Not<br>Responding            | The interface PCB slave processor did<br>not respond.                                                                      |
| 12            | <b>Illegal Calibration</b>                   | Attempted calibration when the supply<br>was not in calibration mode. See<br>CMODE command.                                |

# <span id="page-53-0"></span>**Troubleshooting**

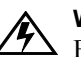

#### **WARNING**

Exercise caution when using and servicing power supplies. High energy levels can be stored at the output voltage terminals on all power supplies in normal operation. In addition, potentially lethal voltages exist in the power circuit and the output connector of power supplies which are rated at 40V and over. Filter capacitors store potentially dangerous energy for some time after power is removed.

### <span id="page-53-2"></span><span id="page-53-1"></span>**Diagnostic LEDs**

This section describes the diagnostic LEDs found on the GPIB interface.

**Computer Operating Properly (COP) LEDs** The GPIB interface provides three diagnostic LEDs, located at CR167, CR166, and CR89 on its PCB. Refer to [Figure 2.3, 'GPIB Interface PCB" on page 22](#page-23-1), for their locations. At present, these LEDs turn on to signal COP events for the interface's microprocessors. Issue a RST (reset) command to turn off the diagnostic LEDs.

The green COP LED at circuit designation CR167 indicates that the GPIB interface microprocessor successfully recovered from an illegal operating code. The event is transparent to the GPIB communications bus and the GPIB interface continues to function normally.

The red COP LED at CR166 indicates that a transparent restart caused by noise in the master processor circuitry has occurred.

The red COP LED at CR89 indicates that a transparent restart caused by noise in the slave processor circuitry has occurred.

# <span id="page-54-2"></span><span id="page-54-0"></span>**Section 4. Calibration**

# <span id="page-54-1"></span>**Introduction**

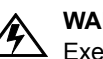

**WARNING**

Exercise caution when using and servicing power supplies. High energy levels can be stored at the output voltage terminals on all power supplies in normal operation. In addition, potentially lethal voltages exist in the power circuit and the output connector of power supplies which are rated at 40V and over. Filter capacitors store potentially dangerous energy for some time after power is removed.

You can calibrate the GPIB interface by adjusting the signal levels on the interface card so that they correspond to the expected signal levels on the power supply's main assembly. You may need to recalibrate the interface if you replace parts either on the interface board or on the main power supply board, or if the unit falls out of specification due to component aging drifts.

You can calibrate the GPIB Interface for:

- **•** Voltage program
- **•** Voltage readback
- **•** Current program
- **•** Current readback
- **•** Overvoltage protection

The following equipment will be required to accurately calibrate your unit:

- **•** Digital Voltmeter, 5 1/2 digit, 0.1% accuracy or better, with test leads
- **•** Current sensing shunt resistor, rated for 150% of maximum output current, 0.25% accuracy or better
- **•** Connection wires rated for the unit's maximum output current and voltage
- **•** A GPIB equipped computer to send the calibration commands to the unit

Calibrate the unit according to the following procedures, referring to ["Command](#page-44-1)  [Reference"](#page-44-1) for more information about the calibration commands used.

The calibration procedures in this section are designed to be performed at an ambient temperature of  $25^{\circ}C \pm 5^{\circ}C$ .

# <span id="page-55-0"></span>**Voltage Mode Calibration**

- **Voltage** 1. Disconnect the load from the power supply which is to be calibrated.
- <span id="page-55-1"></span>**Calibration Setup** 2. Connect a voltmeter across the power supply's output terminals.

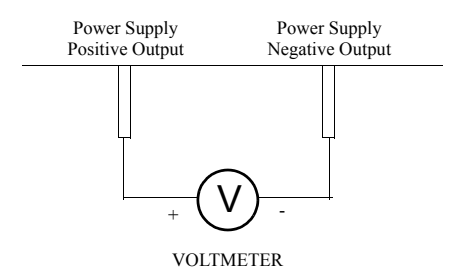

<span id="page-55-4"></span>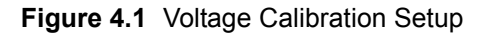

<span id="page-55-3"></span><span id="page-55-2"></span>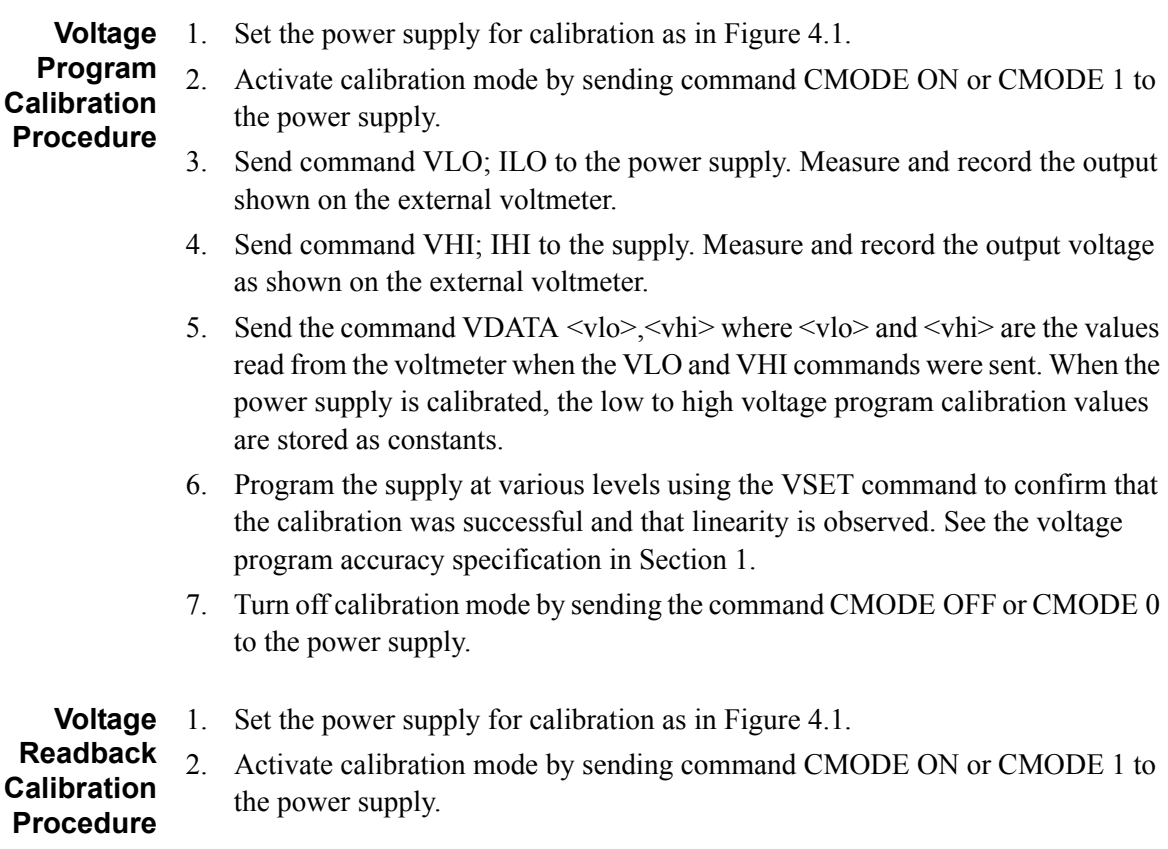

- 3. Send command VRLO; IRLO to the power supply. Wait for the supply to settle. Measure and record the output shown on the external voltmeter. Send VRLO again.
- 4. Send VRHI; IRHI to the supply. Wait for the supply to settle. Measure and record the output voltage shown on the external voltmeter. Send VRHI again.
- 5. Send the command VRDAT  $\langle \text{vlo}\rangle$ ,  $\langle \text{vhi}\rangle$  where  $\langle \text{vlo}\rangle$  and  $\langle \text{vhi}\rangle$  are the values read from the voltmeter after the VRLO and VRHI commands were sent. The processor calculates the offset value required to calibrate the power supply. When the power supply is calibrated, the low to high voltage readback calibration values (offsets) are stored as constants.
- 6. Use commands VSET and VOUT? commands to confirm that the calibration was successful and that linearity is observed. Refer to the voltage readback accuracy specification in [Section 1.](#page-12-3)
- 7. Turn off calibration mode by sending the command CMODE OFF or CMODE 0 to the power supply.

# <span id="page-57-0"></span>**Current Mode Calibration**

- **Current** 1. Disconnect the load from the power supply to be calibrated. 2. Connect a shunt across the supply's output terminals.
- <span id="page-57-1"></span>**Calibration Setup**
- 3. Connect a voltmeter across the shunt.

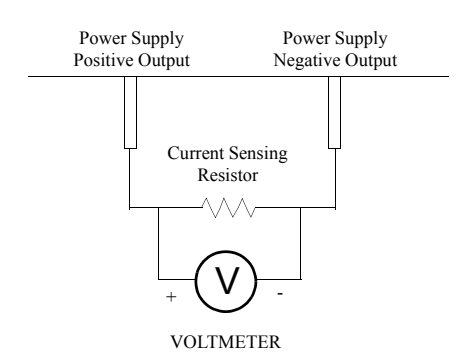

<span id="page-57-3"></span>**Figure 4.2** Current Calibration Setup

- <span id="page-57-2"></span>**Current Program Calibration Procedure** 1. Connect the shunt and voltmeter to the power supply as shown in [Figure 4.2.](#page-57-3) 2. Activate calibration mode by sending command CMODE ON or CMODE 1 to the power supply. 3. Send command ILO; VLO to the power supply. Measure and record the output
	- shown on the external voltmeter.
	- 4. Send command IHI; VHI to the supply Measure and record the output voltage shown on the external voltmeter.
	- 5. Calculate ILO and IHI from the voltages read from the external voltmeter and the shunt resistance. I=V/R.
	- 6. Send the command IDATA  $\langle$ ilo $\rangle$ , $\langle$ ihi $\rangle$  to the power supply.  $\langle$ ilo $\rangle$  and  $\langle$ ihi $\rangle$  are the current values obtained from sending the ILO and IHI commands to the power supply. When the power supply is calibrated, the low to high current program calibration values are stored as constants.
	- 7. Program the supply at various levels using the ISET command to confirm that the calibration was successful and that linearity is observed. Refer to the current program accuracy specification in [Section 1.](#page-12-3)
	- 8. Turn off calibration mode by sending the command CMODE OFF or CMODE 0 to the power supply.

#### <span id="page-58-0"></span>**Current** 1. Connect the current shunt and voltmeter to the power supply as shown in **Readback Calibration Procedure** [Figure 4.2.](#page-57-3) 2. Activate calibration mode by sending command CMODE ON or CMODE 1 to the power supply.

- 3. Send command IRLO; VRLO to the power supply. Wait for the supply to settle. Measure and record the output voltage shown on the external voltmeter. Send IRLO again.
- 4. Send command IRHI; VRHI to the supply. Wait for the supply to settle. Measure and record the output voltage shown on the external voltmeter. Send IRHI again.
- 5. Calculate IRLO and IRHI from the voltages taken from the external voltmeter and the shunt resistance. I=V/R.
- 6. Send the command IRDAT  $\langle$ ilo> $\rangle$ , $\langle$ ihi>to the power supply.  $\langle$ ilo> and  $\langle$ ihi> are the current values obtained from sending the IRLO and IRHI commands to the power supply. When the power supply is calibrated, the low to high current readback calibration values are stored as constants.
- 7. Program the supply at various levels using the ISET command to confirm that the calibration was successful and that linearity is observed. Refer to the current readback accuracy specification in [Section 1](#page-12-3).
- 8. Turn off calibration mode by sending the command CMODE OFF or CMODE 0 to the power supply.

# <span id="page-59-0"></span>**Over Voltage Protection (OVP) Calibration**

We recommend that you perform OVP calibration every six months. Connecting a digital voltmeter as in ["Voltage Calibration Setup"](#page-55-1) is optional.

- 1. Disconnect all loads from the power supply.
- 2. Ensure that jumper J65 on the interface PCB is CLOSED to enable remote OVP calibration (Jumper J65 is closed at the factory). See for the location on the PCB of jumper J65.
- 3. Activate calibration mode by sending command CMODE ON or CMODE 1 to the power supply.
- 4. Send the command OVCAL to the power supply. The ADR LED will light during OVP calibration. Calibration is complete when the ADR LED turns off. This may take a few minutes.
- 5. Use the OVSET, OVSET?, and VSET commands to trip the OVP level, confirming that the calibration was successful. When you trip the OVP level, the red OVP LED will light and the voltage will drop to zero. Send the command RST to clear the OVP condition. Refer to the OVP program accuracy specification in [Section 1](#page-12-3).
- 6. Turn off calibration mode by sending the command CMODE OFF or CMODE 0 to the power supply.

Download from Www.Somanuals.com. All Manuals Search And Download.

# **Xantrex Technology Inc.**

8999 Nelson Way Burnaby, British Columbia Canada V5A 4B5 604 422 8595 Tel 604 421 3056 Fax 800 667 8422 Toll Free North America

prg.info@xantrex.com www.xantrex.com

TM-GPRF-01XN PRINTED IN CANADA

Free Manuals Download Website [http://myh66.com](http://myh66.com/) [http://usermanuals.us](http://usermanuals.us/) [http://www.somanuals.com](http://www.somanuals.com/) [http://www.4manuals.cc](http://www.4manuals.cc/) [http://www.manual-lib.com](http://www.manual-lib.com/) [http://www.404manual.com](http://www.404manual.com/) [http://www.luxmanual.com](http://www.luxmanual.com/) [http://aubethermostatmanual.com](http://aubethermostatmanual.com/) Golf course search by state [http://golfingnear.com](http://www.golfingnear.com/)

Email search by domain

[http://emailbydomain.com](http://emailbydomain.com/) Auto manuals search

[http://auto.somanuals.com](http://auto.somanuals.com/) TV manuals search

[http://tv.somanuals.com](http://tv.somanuals.com/)